appareil photo numérique **hp** photosmart série 730

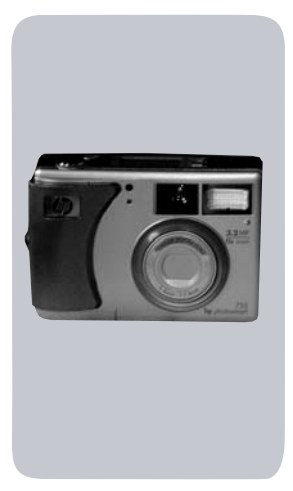

## **guide de l'utilisateur**

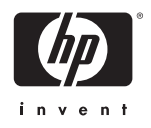

#### **Marques déposées et copyright**

© Copyright 2003 Hewlett-Packard Company

Tous droits réservés. La photocopie, la reproduction ou la traduction de tout ou partie de ce document dans une autre langue sans l'autorisation écrite préalable de Hewlett-Packard Company est interdite.

Les informations contenues dans ce document sont sujettes à modification sans préavis. Hewlett-Packard ne pourra être tenu pour responsable d'éventuelles erreurs contenues dans ce document ou de dommages liés à la fourniture, à l'efficacité ou à l'utilisation de ce document.

Microsoft® et Windows® sont des marques déposées aux Etats-Unis par Microsoft Corporation.

Apple®, Macintosh® et Mac® sont des marques déposées d'Apple Computer, Inc.

Le logo SD est une marque commerciale de SD Card **Association** 

MultiMediaCardTM est une marque commerciale d'Infineon Technologies AG.

# **Table des matières**

#### **Chapitre 1 : [Mise en route . . . . . . . . . . . . . . . . . . . . . . . . . . . . .9](#page-8-0)** [Pièces de l'appareil photo . . . . . . . . . . . . . . . . . . . . 11](#page-10-0) [Ecran LCD d'état . . . . . . . . . . . . . . . . . . . . . . . 16](#page-15-0) Installation et configuration . . . . . . . . . . . . . . . . . . 18 Mise en place de la sangle . . . . . . . . . . . . . . . 18 [Installation des piles . . . . . . . . . . . . . . . . . . . . . 18](#page-17-2) Installation d'une carte mémoire [\(en option\) . . . . . . . . . . . . . . . . . . . . . . . . . . . 19](#page-18-0) [Mise en marche . . . . . . . . . . . . . . . . . . . . . . . . 20](#page-19-0) [Restauration des paramètres antérieurs . . . 20](#page-19-1) [Sélection de la langue . . . . . . . . . . . . . . . . . . . 20](#page-19-2) [Réglage de la date et de l'heure . . . . . . . . . . . . 21](#page-20-0) [Installation du logiciel . . . . . . . . . . . . . . . . . . . 22](#page-21-0) [Windows . . . . . . . . . . . . . . . . . . . . . . . . . 22](#page-21-1) [Macintosh . . . . . . . . . . . . . . . . . . . . . . . . 23](#page-22-0) **Chapitre 2 : [Prises de vue et enregistrement de clips vidéo 25](#page-24-0)** [Prises de vue fixes . . . . . . . . . . . . . . . . . . . . . . . . . 25](#page-24-1) [Enregistrement de clips vidéo . . . . . . . . . . . . . . . . . 26](#page-25-0) [Prévisualisation . . . . . . . . . . . . . . . . . . . . . . . . . . . 27](#page-26-0) [Utilisation des parenthèses de mise au point . . . 28](#page-27-0) [Ecran d'état . . . . . . . . . . . . . . . . . . . . . . . . . . 29](#page-28-0) [Utilisation du zoom . . . . . . . . . . . . . . . . . . . . . . . . . 30](#page-29-0) [Zoom optique . . . . . . . . . . . . . . . . . . . . . . . . . 30](#page-29-1) [Zoom numérique . . . . . . . . . . . . . . . . . . . . . . . 30](#page-29-2) [Utilisation du flash . . . . . . . . . . . . . . . . . . . . . . . . . 31](#page-30-0) [Modification de la qualité d'image . . . . . . . . . . . . . 33](#page-32-0) [Enregistrement de commentaires sonores . . . . . . . . . 34](#page-33-0)

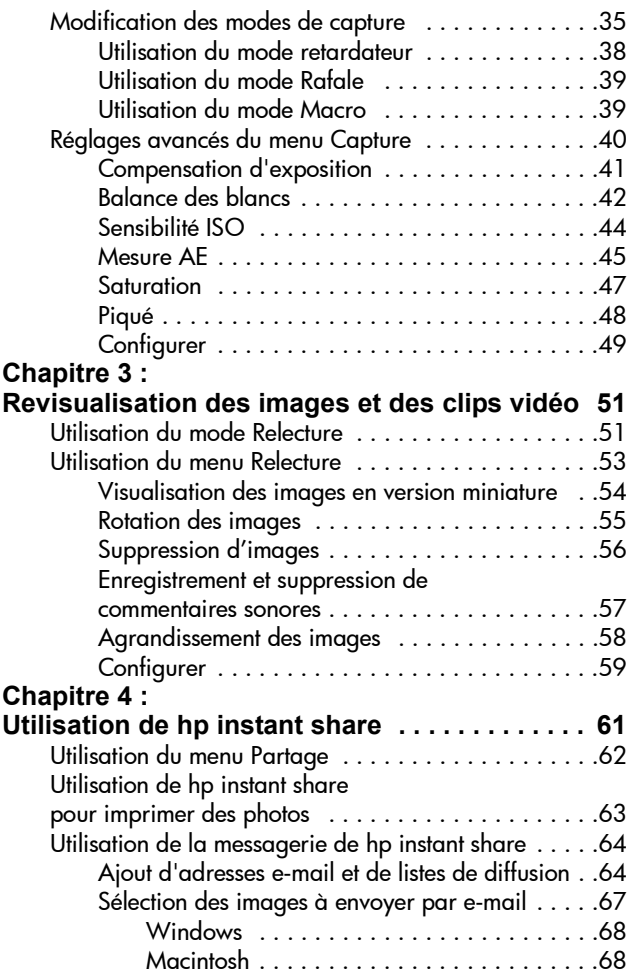

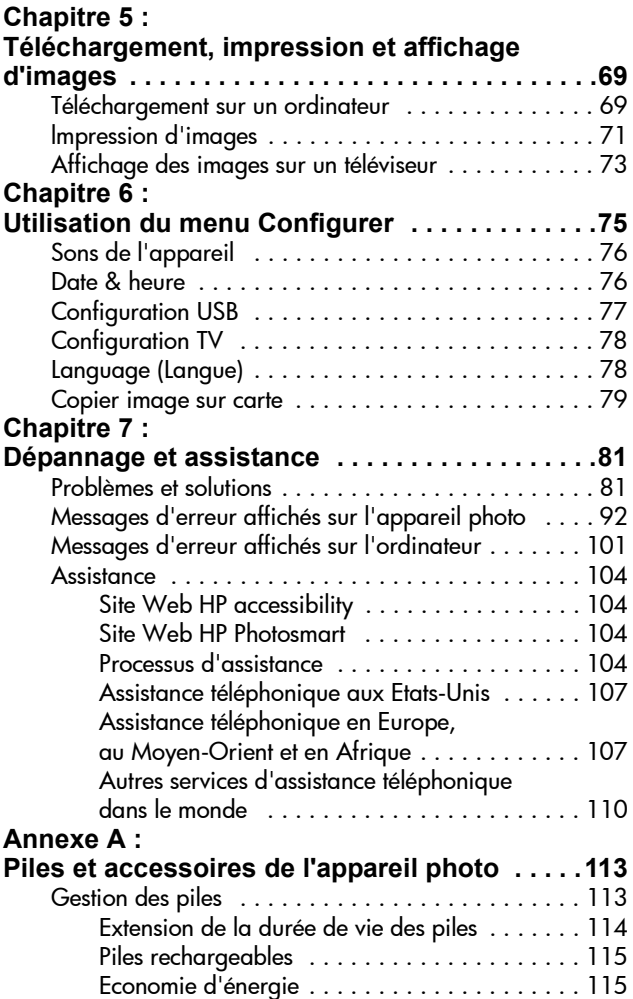

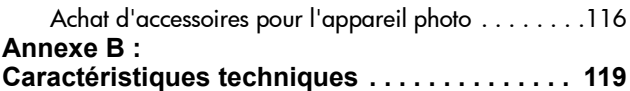

# <span id="page-8-0"></span>**Chapitre 1 : Mise en route**

Félicitations pour l'achat de cet appareil photo numérique ! Il possède de nombreuses caractéristiques vous permettant d'améliorer vos capacités photographiques, notamment HP Instant Share<sup>TM</sup>, la possibilité d'imprimer directement, des commandes manuelles et automatiques, un système d'aide intégré à l'appareil et une station d'accueil en option.

Grâce à HP Instant Share, vous pouvez facilement sélectionner sur votre appareil photo des images qui seront automatiquement imprimées ou envoyées par courrier électronique lors de la prochaine connexion de celui-ci à votre ordinateur. Ainsi, vous pouvez transmettre vos clichés à vos amis et à votre famille en toute simplicité, sans les encombrer de pièces jointes volumineuses et compliquées à gérer. Vous avez également la possibilité d'imprimer directement vers une imprimante HP Photosmart ou une autre imprimante HP sans jamais vous connecter à un ordinateur. Quel moyen extraordinaire de faire profiter vos proches des instants précieux que vous capturez !

Pour améliorer encore votre pratique de la photographie, vous pouvez acheter une station d'accueil HP Photosmart 8886. Celle-ci vous permet de télécharger facilement les photos vers un ordinateur, de les envoyer vers une imprimante ou un téléviseur et de recharger les piles de l'appareil photo. Elle fournit en outre un rangement pratique pour votre appareil.

**REMARQUE** Un kit d'adaptation permettant d'utiliser la station d'accueil HP est fourni avec l'appareil. Ne le jetez pas. Reportez-vous au Guide de

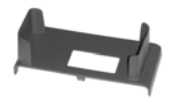

l'utilisateur de la station d'accueil HP 8886 pour obtenir des instructions sur le placement du kit d'adaptation sur la station d'accueil.

## <span id="page-10-0"></span>**Pièces de l'appareil photo**

**REMARQUE** Reportez-vous aux pages mentionnées entre parenthèses après les noms des différentes pièces pour accéder aux informations correspondantes.

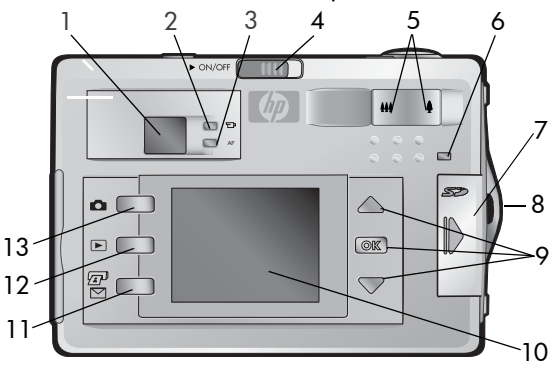

<span id="page-10-1"></span>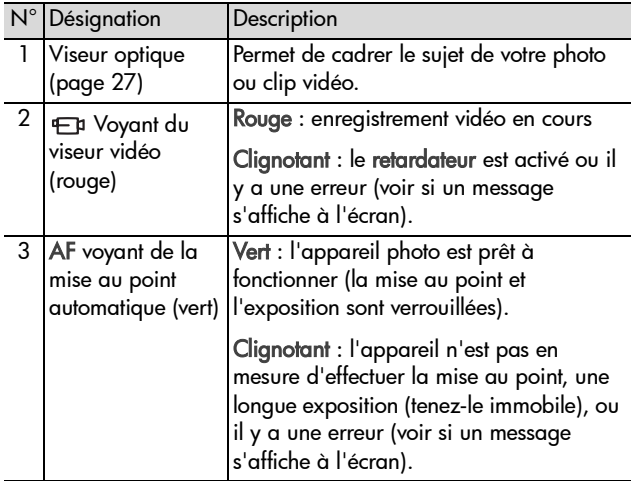

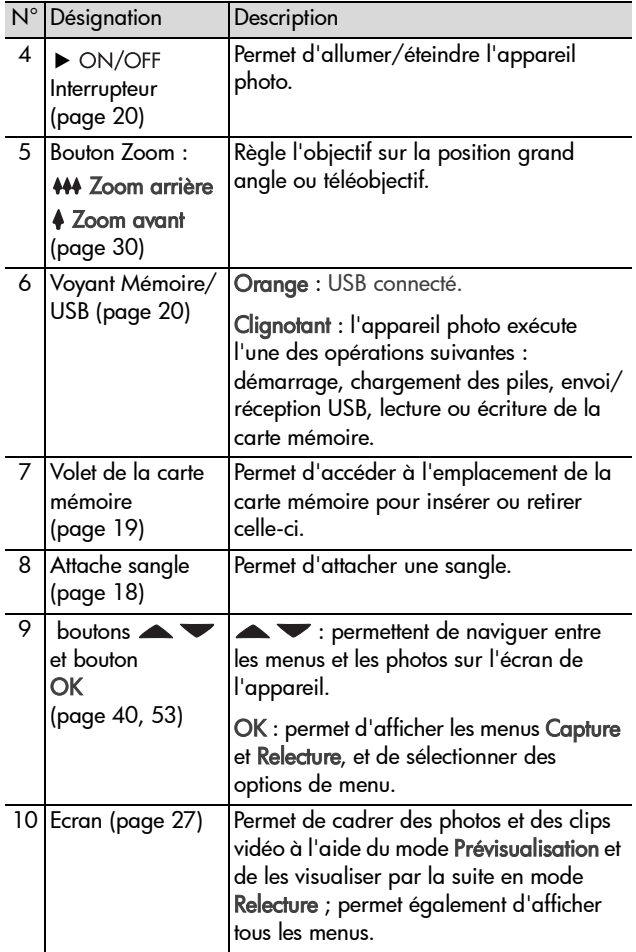

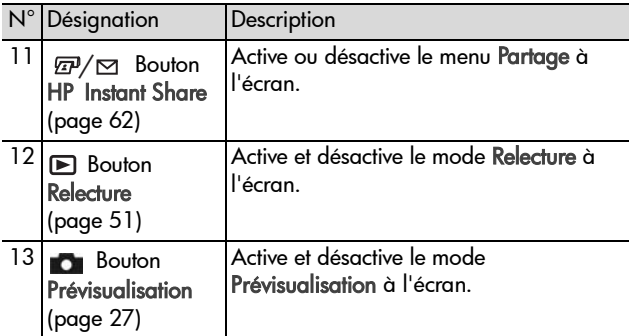

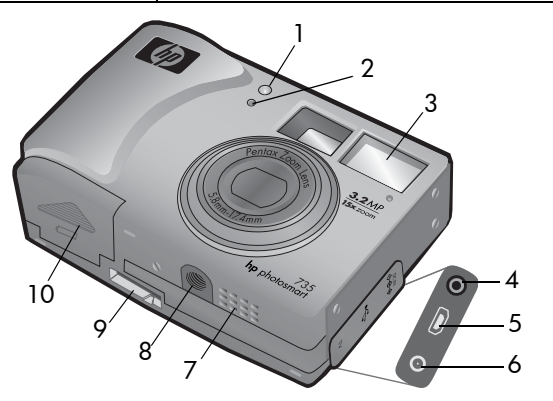

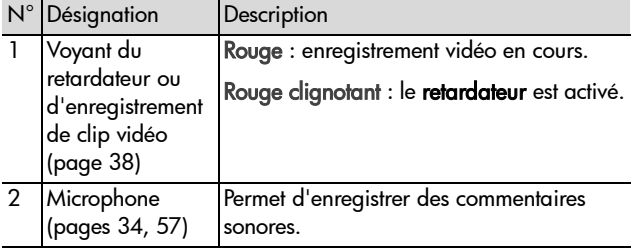

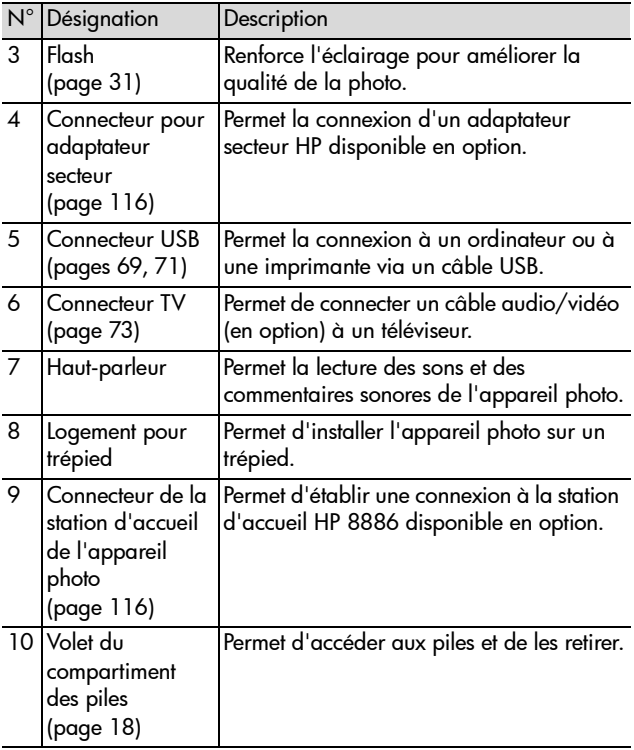

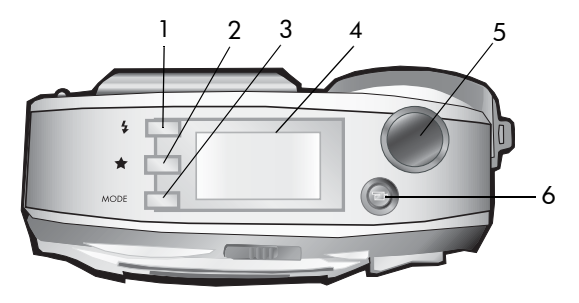

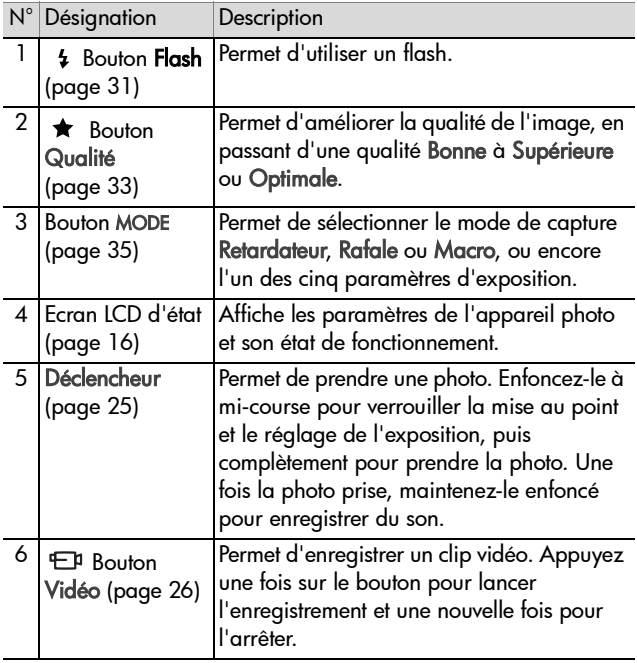

### <span id="page-15-0"></span>**Ecran LCD d'état**

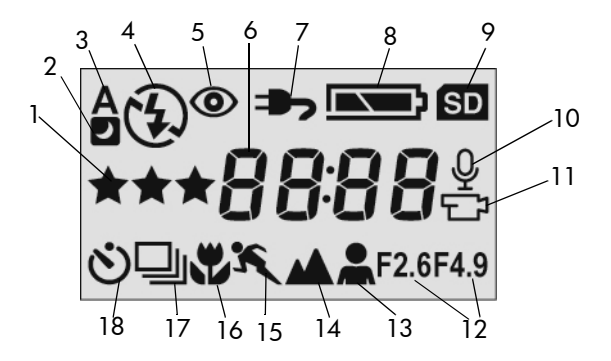

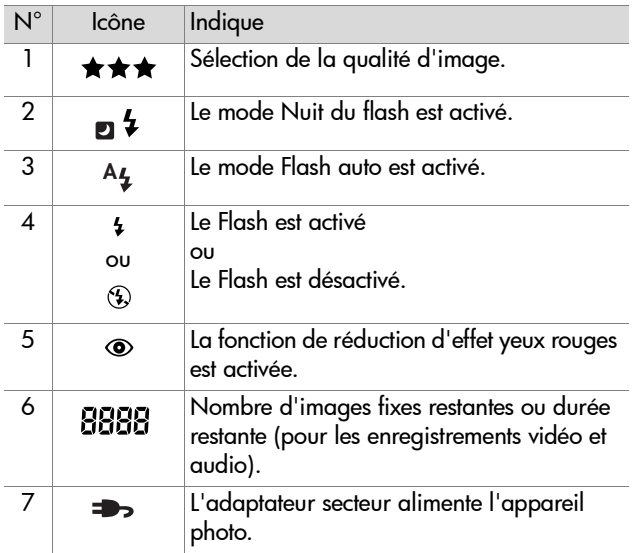

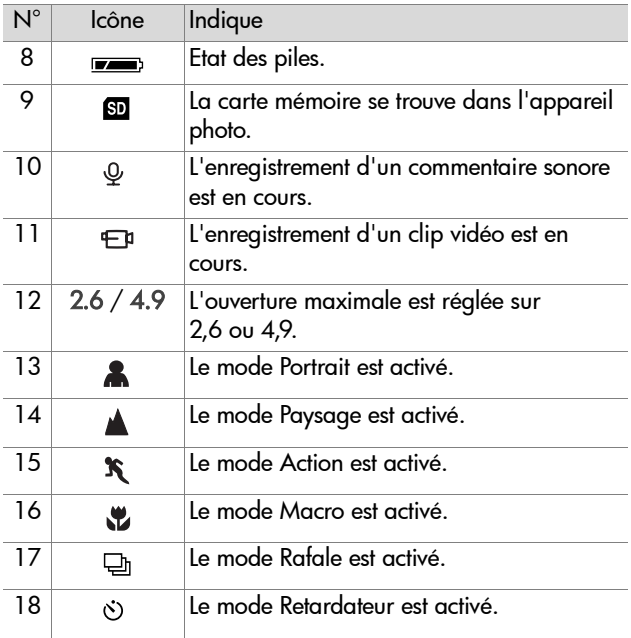

## <span id="page-17-0"></span>**Installation et configuration Mise en place de la sangle**

<span id="page-17-1"></span>Fixez la sangle à l'attache située sur le côté de l'appareil.

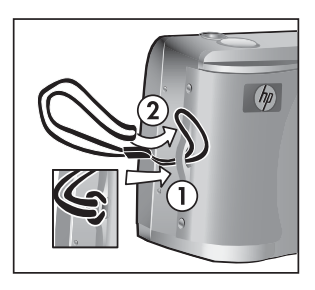

### <span id="page-17-2"></span>**Installation des piles**

- **1** Ouvrez le volet du compartiment des piles situé sous l'appareil.
- **2** Insérez les piles conformément au schéma figurant à l'intérieur du volet.
- $\circ$  ====
- **3** Fermez le volet.
- **REMARQUE** Pour plus d'informations, reportez-vous à la section [Gestion des piles à la page 113.](#page-112-2) Vous pouvez également utiliser un adaptateur secteur HP disponible en option pour alimenter l'appareil et recharger les piles. Pour plus d'informations sur l'adaptateur secteur HP, reportez-vous à la section [Achat d'accessoires pour](#page-115-1)  [l'appareil photo à la page 116.](#page-115-1)

### <span id="page-18-0"></span>**Installation d'une carte mémoire (en option)**

Votre appareil photo dispose d'une mémoire interne de 16 Mo permettant de stocker des images et des clips vidéo. Cependant, vous pouvez aussi stocker vos images et clips vidéo sur une carte mémoire (vendue séparément). Pour plus d'informations sur les cartes mémoire prises en charge par votre appareil photo, reportez-vous à la section [Achat](#page-115-1)  [d'accessoires pour l'appareil photo à la page 116.](#page-115-1)

- **REMARQUE** Lorsqu'une carte mémoire est installée dans votre appareil, les images et clips vidéo sont stockés uniquement sur la carte mémoire. La mémoire interne et son système de fichiers ne sont alors plus disponibles.
- **1** Eteignez l'appareil photo puis, le dos de l'appareil face à vous, ouvrez le compartiment de la carte mémoire en faisant glisser le volet vers la droite.
- **2** Insérez la carte mémoire en vous assurant qu'elle se met bien en place.
- **3** Fermez le volet du compartiment de la carte mémoire.

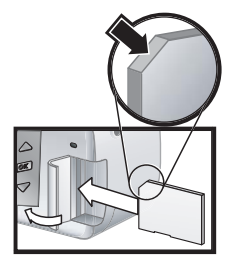

Pour retirer la carte mémoire, appuyez sur son bord supérieur ; elle s'extrait alors de son logement.

### <span id="page-19-0"></span>**Mise en marche**

Pour allumer l'appareil photo, faites glisser le bouton  $\triangleright$  ON/OFF vers la droite puis relâchez-le. Le voyant Mémoire/USB clignote puis s'éteint lorsque l'appareil est prêt à fonctionner.

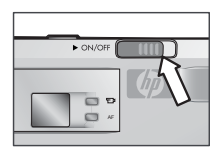

#### <span id="page-19-1"></span>**Restauration des paramètres antérieurs**

Certains des paramètres de l'appareil photo sont supprimés lorsque vous éteignez l'appareil photo. Pour restaurer tous les paramètres en vigueur lors de la dernière mise hors tension de l'appareil, maintenez le bouton OK enfoncé lorsque vous allumez l'appareil photo.

## <span id="page-19-2"></span>**Sélection de la langue**

La première fois que vous allumez l'appareil photo, l'écran ci-dessous apparaît. Vous êtes invité à sélectionner la langue de votre choix.

- **1** Sélectionnez la langue à l'aide des  $b$ outons  $\blacktriangle \blacktriangledown$ .
- **2** Appuyez sur le bouton OK pour activer la langue mise en surbrillance.

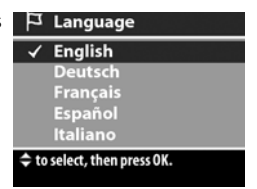

**REMARQUE** Si vous souhaitez modifier ce paramètre ultérieurement, vous pouvez le faire dans le menu Configurer. Reportez-vous au [Chapitre 6 : Utilisation du](#page-74-1)  [menu Configurer à la page 75](#page-74-1).

### <span id="page-20-0"></span>**Réglage de la date et de l'heure**

L'appareil photo dispose d'une horloge permettant d'enregistrer la date et l'heure de chaque prise de vue. L'heure et la date n'apparaissent pas sur l'image elle-même, mais sont enregistrées dans les propriétés de l'image auxquelles vous pouvez accéder lorsque vous visualisez l'image sur un ordinateur.

La première fois que vous allumez l'appareil photo, l'écran ci-dessous apparaît après que vous avez sélectionné la langue de votre choix.

> **图 Date & heure**  $J$  A

> > 11/15/2002

 $\overline{m}$  M

**4** 12 H  $06:23~\text{pm}$ 

**1** Appuyez sur OK jusqu'à ce que le format de date de votre choix apparaisse, puis appuyez sur le bouton vour mettre la date en surbrillance.

**2** Appuyez sur OK pour sélectionner OUITTER la première valeur, puis utilisez les boutons  $\blacktriangle \blacktriangledown$  pour la modifier. Appuyez sur OK pour confirmer. Modifiez les autres valeurs en procédant de même (M = mois, J = Jour,  $A =$ Année).

- **3** Appuyez sur le bouton  $\blacktriangledown$  pour mettre le format de l'heure en surbrillance, puis appuyez sur OK pour le modifier.
- 4 Appuyez sur le bouton v pour mettre l'heure en surbrillance. Définissez les valeurs de la même manière que pour la date à l'étape 2.
- **5** Une fois la date et l'heure réglées, appuyez sur le bouton **v** pour mettre l'option Quitter en surbrillance, puis appuyez sur OK.
- **REMARQUE** Si vous souhaitez modifier ce paramètre ultérieurement, vous pouvez le faire dans le menu Configurer. Reportez-vous au [Chapitre 6 : Utilisation du](#page-74-1)  [menu Configurer à la page 75](#page-74-1).

## <span id="page-21-0"></span>**Installation du logiciel**

Le logiciel de l'appareil photo vous permet de télécharger les images depuis l'appareil photo, de les visualiser, les imprimer et les envoyer par courrier électronique. Il vous offre en outre la possibilité de configurer le menu Partage de l'appareil photo.

Pour plus d'informations sur la configuration du menu Partage de l'appareil photo, reportez-vous au [Chapitre 4 : Utilisation](#page-60-1)  [de hp instant share à la page 61.](#page-60-1) Pour obtenir des informations sur la connexion de l'appareil photo à un ordinateur ou à une imprimante, reportez-vous au [Chapitre 5 :](#page-68-3)  [Téléchargement, impression et affichage d'images à la](#page-68-3)  [page 69.](#page-68-3)

**REMARQUE** Ce Guide de l'utilisateur est disponible sur le CD du logiciel Photo et imagerie HP. Recherchez dans le répertoire \docs\Readme du CD le manuel correspondant à votre langue.

#### <span id="page-21-1"></span>**Windows**

- **REMARQUE** Pour que le composant HP Instant Share du logiciel Photo et imagerie HP fonctionne correctement sur votre ordinateur Windows, vous devez avoir installé au minimum Internet Explorer 5.01 sous Windows 2000 ou XP, ou Internet Explorer 5.01 Service Pack 2 sous Windows 98, 98 SE ou Me.
- **1** Insérez le CD-ROM du logiciel Photo et imagerie HP dans le lecteur de votre ordinateur. La fenêtre d'installation s'affiche automatiquement.

**REMARQUE** Si la fenêtre d'installation ne s'affiche pas, cliquez sur Démarrer, puis sur Exécuter. Tapez X:\Setup.exe, où X correspond à la lettre de votre lecteur de CD.

**2** Cliquez sur Suivant, puis installez le logiciel à l'aide des instructions qui s'affichent à l'écran.

Votre CD Windows peut également inclure des logiciels gratuits d'autres fabricants. Pour installer un logiciel gratuit, procédez comme suit :

- **1** Cliquez sur Démarrer, Exécuter puis, dans la zone Ouvrir, tapez X:\Bonus\setup.exe (le X correspond à la lettre désignant votre lecteur de CD-ROM).
- **2** Cliquez sur OK et suivez les instructions à l'écran pour installer le logiciel gratuit.

#### <span id="page-22-0"></span>**Macintosh**

- **1** Insérez le CD-ROM du logiciel Photo et imagerie HP dans le lecteur de votre ordinateur.
- **2** Cliquez deux fois sur l'icône du CD située sur le bureau.
- **3** Cliquez deux fois sur l'icône d'installation et suivez les instructions qui s'affichent à l'écran pour installer le logiciel.
- **REMARQUE** Pour pouvoir télécharger les images depuis l'appareil photo sur un ordinateur Macintosh, vous devez régler le paramètre Configuration USB sur Lecteur de disque dans le menu Configurer de l'appareil photo. Reportez-vous au [Chapitre 6 : Utilisation du menu](#page-74-1)  [Configurer à la page 75](#page-74-1) puis à la section [Configuration](#page-76-1)  [USB à la page 77.](#page-76-1)

Votre CD Macintosh peut également inclure des logiciels gratuits d'autres fabricants. Pour installer un logiciel gratuit, procédez comme suit :

- **1** Cliquez deux fois sur l'icône du dossier Bonus.
- **2** Cliquez deux fois sur l'icône du programme d'installation du logiciel gratuit.
- **3** Suivez les instructions à l'écran pour installer le logiciel.

24 guide de l'utilisateur hp photosmart série 730

# <span id="page-24-0"></span>**Chapitre 2 : Prises de vue et enregistrement de clips vidéo**

## <span id="page-24-2"></span><span id="page-24-1"></span>**Prises de vue fixes**

Vous pouvez prendre une photo pratiquement à tout moment lorsque l'appareil est allumé, quel que soit l'affichage.

- **1** Cadrez le sujet de votre photo dans le viseur.
- **2** Tenez l'appareil photo immobile et enfoncez le déclencheur à mi-course. L'appareil photo

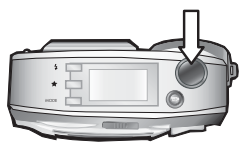

calcule, puis verrouille la mise au point et l'exposition. Cette fonction de verrouillage de la mise au point vous permet de faire la mise au point sur un sujet ne se trouvant pas au centre du champ ou de capturer plus rapidement une action en faisant une mise au point préalable sur la zone où l'action va se produire.

**3** Appuyez à fond sur le déclencheur pour prendre la photo. L'image apparaît alors pendant quelques secondes sur l'écran, dans l'affichage instantané. A cet instant, la photo est enregistrée dans la mémoire, sauf si vous choisissez de la supprimer à l'aide du bouton OK.

Dans l'étape 2 ci-dessus, l'un des voyants (ou les deux) du viseur peut se mettre à clignoter. Pour de plus amples explications, consultez la description des voyants du viseur à la [page 11](#page-10-1).

**REMARQUE** Pour obtenir la meilleure mise au point dans des conditions d'éclairage faible, fixez l'appareil photo sur un trépied et assurez-vous que la zone de mise au point est suffisamment contrastée.

## <span id="page-25-1"></span><span id="page-25-0"></span>**Enregistrement de clips vidéo**

- **1** Cadrez le sujet de votre clip vidéo dans le viseur.
- **2** Appuyez sur le bouton Vidéo et relâchez-le pour commencer l'enregistrement. Le

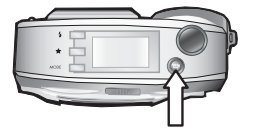

voyant rouge du viseur et le voyant Vidéo/Retardateur s'allument. Une icône vidéo  $\bigoplus$  et un compteur de la durée restante s'affichent sur l'écran LCD d'état et en haut de l'écran (s'il est allumé).

- **REMARQUE** Si le mode Retardateur est activé (voir [Utilisation du mode retardateur à la page 38\)](#page-37-0), l'appareil photo commencera à enregistrer 10 secondes après que vous avez appuyé sur le bouton  $E$ .
- **3** Pour arrêter l'enregistrement, appuyez de nouveau sur le  $b$ outon  $F$

La durée d'un clip vidéo n'est limitée que par la quantité de mémoire disponible. L'appareil photo calcule la durée restante (mm:ss) en fonction de la quantité de mémoire disponible (mémoire interne ou carte mémoire). La vidéo se termine lorsque la durée restante est à zéro ou si vous appuyez à nouveau sur le bouton .

Une fois l'enregistrement terminé, la première image du clip vidéo reste à l'écran, dans l'affichage instantané. A cet instant, le clip vidéo est enregistré dans la mémoire, sauf si vous choisissez de le supprimer à l'aide du bouton OK.

## <span id="page-26-1"></span><span id="page-26-0"></span>**Prévisualisation**

Vous pouvez utiliser l'écran comme viseur pour avoir une idée plus précise de la photo ou du clip vidéo que vous allez obtenir. Cette fonction est utile pour les prises de vue rapprochées et dans les cas où il est important de cadrer précisément le sujet.

**REMARQUE** L'utilisation de l'écran consomme beaucoup d'énergie. Pour économiser les piles, utilisez de préférence le viseur.

Appuyez sur le bouton Prévisualisation pour activer la prévisualisation.

Le tableau suivant décrit les informations affichées dans l'écran de prévisualisation lorsque les paramètres de l'appareil photo sont réglés sur les valeurs par défaut.

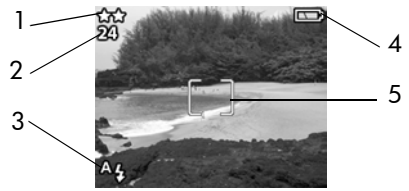

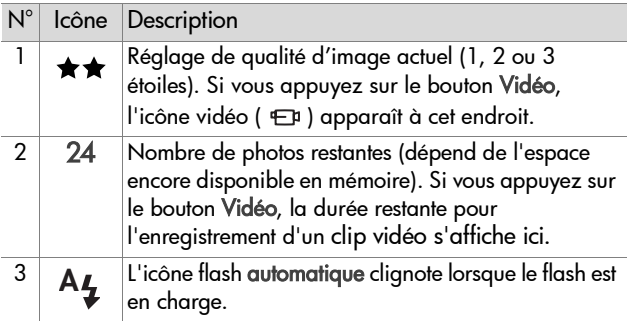

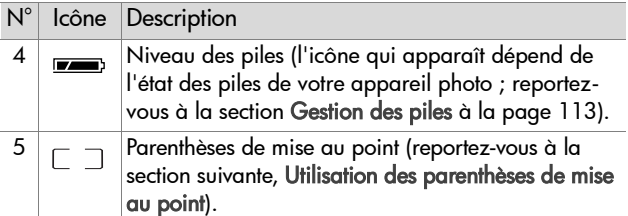

**REMARQUE** Si vous modifiez d'autres paramètres de l'appareil photo, les icônes correspondantes s'affichent également dans les parties supérieure et inférieure sur l'écran de prévisualisation. Pour plus d'informations, reportez-vous à la section [Réglages avancés du menu](#page-39-0)  [Capture à la page 40](#page-39-0).

### <span id="page-27-0"></span>**Utilisation des parenthèses de mise au point**

Les deux parenthèses qui apparaissent au centre de l'écran de prévisualisation indiquent la zone de mise au point de la photo que vous prenez. Lorsque vous enfoncez le déclencheur à micourse, l'appareil utilise cette zone de mise au point pour mesurer, puis verrouiller la mise au point. Cette fonction est également appelée Verrouillage de la mise au point.

Les parenthèses de mise au point passent au vert dans l'écran de prévisualisation et le voyant AF du viseur passe au vert lorsque la mise au point est faite et que l'appareil peut la verrouiller. En revanche, les parenthèses de mises au point apparaissent en rouge et le voyant AF du viseur clignote en vert lorsque l'appareil ne parvient pas à faire la mise au point.

Si les parenthèses de mise au point apparaissent en rouge et que le voyant AF du viseur clignote, relâchez le déclencheur, recadrez le sujet, puis enfoncez de nouveau le déclencheur à mi-course. Si, après plusieurs tentatives, l'appareil ne parvient

pas à faire la mise au point, il se peut que l'éclairage soit trop faible ou que le contraste soit insuffisant dans la zone de mise au point. En utilisant le verrouillage de la mise au point, essayez de faire la mise au point sur un sujet situé à égale distance mais dans une zone à plus fort contraste, puis dirigez l'appareil vers le sujet que vous essayiez initialement de photographier.

Si les parenthèses de mise au point apparaissent en rouge, que le voyant AF du viseur clignote et que l'icône Macro & clignote à l'écran, l'appareil est peut-être réglé sur la mise au point Macro mais détecte que la zone de mise au point est plus éloignée que la plage de macro (gros plan) ; il est également possible que l'appareil soit réglé sur la mise au point Normal, mais détecte que la zone de mise au point est plus proche que la plage normale. Plus de plus amples informations sur les réglages de mise au point et leurs distances respectives, reportez-vous à la section [Utilisation du mode Macro à la](#page-38-1)  [page 39](#page-38-1).

**REMARQUE** Lorsqu'il est réglé sur la mise au point Macro, l'appareil ne prend pas la photo s'il ne parvient pas à faire la mise au point. En revanche, s'il est réglé sur la mise au point Normal (réglage par défaut), l'appareil prend la photo même s'il ne parvient pas à faire la mise au point.

### <span id="page-28-0"></span>**Ecran d'état**

Lorsque le mode Prévisualisation est activé et que vous essayez de modifier les réglages du flash, de la qualité ou du mode, un écran d'état apparaît brièvement sur l'écran, indiquant les réglages actuels de votre appareil photo, le niveau des piles et le nombre de photos restantes.

# <span id="page-29-3"></span><span id="page-29-0"></span>**Utilisation du zoom**

**REMARQUE** Le zoom ne fonctionne pas pendant l'enregistrement de clips vidéo.

## <span id="page-29-1"></span>**Zoom optique**

Le zoom optique fonctionne comme un zoom sur un appareil photo classique : les pièces de l'objectif se déplacent à l'intérieur de l'appareil pour faire paraître un sujet plus proche.

Appuyez sur les boutons Zoom arrière 444 et Zoom avant 4 pour faire passer l'objectif de la position grand angle à la position téléobjectif (1x à 3x).

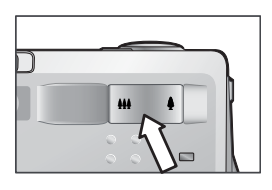

## <span id="page-29-2"></span>**Zoom numérique**

Contrairement au zoom optique, le zoom numérique n'utilise pas les composants mobiles de l'objectif. L'appareil recadre la photo, puis utilise l'interpolation pour agrandir l'image afin de faire paraître le sujet de la photo de 1 à 5 fois plus proche.

- 1 Appuyez sur le bouton Zoom avant  $\blacklozenge$  pour effectuer un zoom optique jusqu'au niveau maximal, puis relâchez le bouton.
- **2** Appuyez à nouveau sur le bouton Zoom avant 4 et maintenez-le enfoncé jusqu'à ce que l'image affichée à l'écran atteigne la dimension souhaitée. La photo s'agrandit à l'écran (de même que les parenthèses de

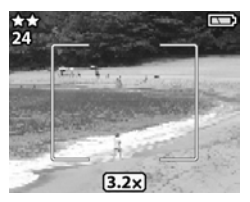

mise au point). La mesure du zoom numérique apparaît en bas de l'écran.

**3** Appuyez sur le déclencheur pour prendre la photo.

Pour désactiver le zoom numérique et revenir au zoom optique, appuyez sur le bouton Zoom arrière 444 jusqu'à ce que le zoom numérique s'arrête. Relâchez le bouton, puis appuyez de nouveau dessus.

**REMARQUE** Le zoom numérique réduit la résolution d'une image, de sorte que la photo semble davantage pixelisée que la même image prise avec un zoom optique. Si vous souhaitez simplement envoyer une photo par e-mail ou la publier vers un site Web, cette perte de résolution ne sera pas perceptible, mais pour les cas où il est important que la qualité soit élevée (comme pour l'impression), utilisez, à la place du zoom numérique, les outils de rognage de votre logiciel de retouche d'images pour agrandir votre sujet.

## <span id="page-30-1"></span><span id="page-30-0"></span>**Utilisation du flash**

**REMARQUE** Le flash ne fonctionne pas pendant l'enregistrement de clips vidéo.

Pour modifier le réglage du flash, appuyez sur le bouton Flash  $\frac{1}{2}$  situé en haut de l'appareil photo jusqu'à ce que le paramètre souhaité s'affiche à l'écran. Si le mode Prévisualisation est activé, l'icône s'affiche également à l'écran.

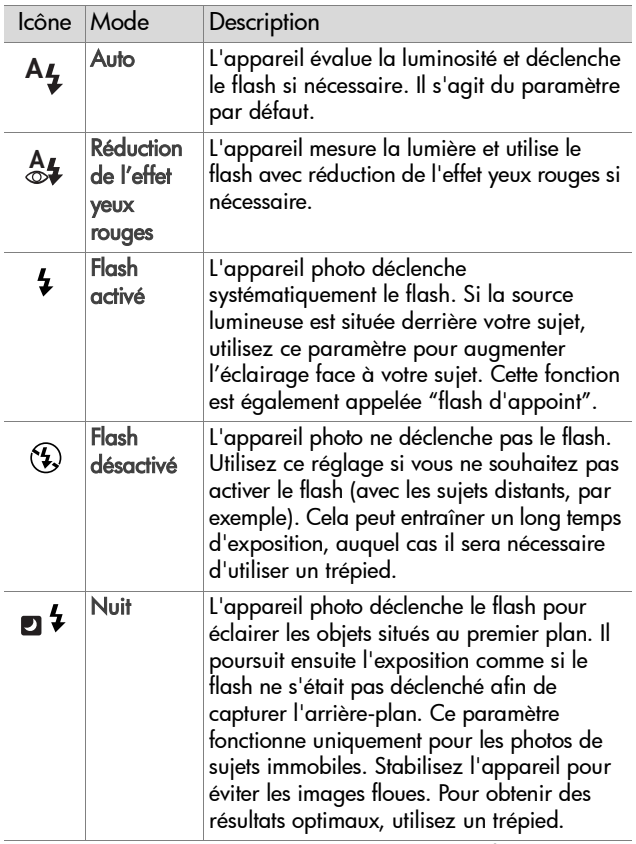

**REMARQUE** L'appareil conserve le réglage du flash en cours jusqu'à une nouvelle modification ou l'extinction de l'appareil.

## <span id="page-32-1"></span><span id="page-32-0"></span>**Modification de la qualité d'image**

La qualité d'image commande les paramètres de résolution et de compression qui seront utilisés pour capturer les images. Si la valeur de ces paramètres est élevée, les détails des images seront d'autant plus visibles ; la taille du fichier correspondant sera cependant plus importante, de sorte qu'il sera possible de stocker un nombre de photos moindre dans la mémoire interne ou sur la carte mémoire.

Pour modifier le paramètre de qualité d'image, appuyez sur le bouton Qualité  $\bigstar$  jusqu'à ce que le paramètre souhaité apparaisse sur l'écran LCD d'état. Si le mode Prévisualisation est activé, l'icône s'affiche également sur l'écran.

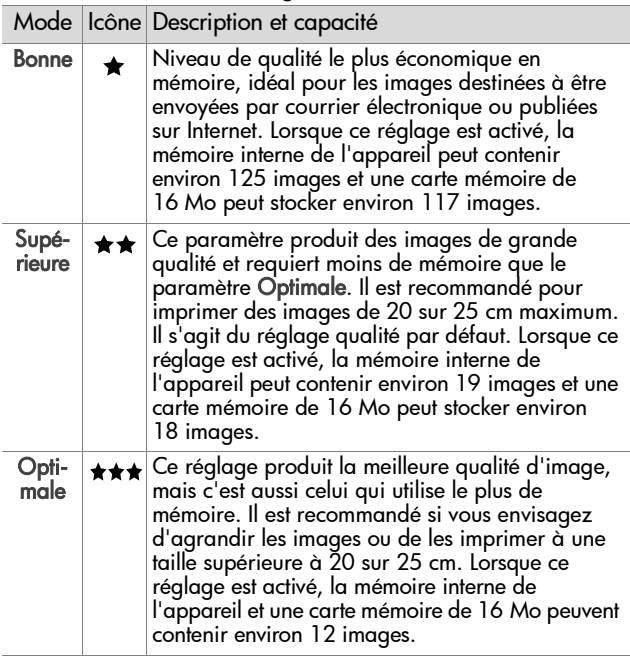

### <span id="page-33-1"></span><span id="page-33-0"></span>**Enregistrement de commentaires sonores**

**REMARQUE** Cette section ne concerne que les images fixes. Des commentaires sonores sont automatiquement enregistrés avec les clips vidéo.

Il existe deux manières d'enregistrer un commentaire sonore lié à une image fixe.

- **•** Enregistrement d'un commentaire sonore pendant la prise de vue (voir les explications dans cette section).
- **•** Ajout ultérieur d'un commentaire sonore à une photo (ou modification du commentaire enregistré lors de la prise de vue). Pour obtenir des détails à ce sujet, reportez-vous à la section [Enregistrement et suppression de](#page-56-1)  [commentaires sonores à la page 57.](#page-56-1)
- **1** Appuyez à fond sur le déclencheur pour prendre la photo (l'enregistrement du commentaire sonore commence automatiquement).
- **2** Maintenez le déclencheur enfoncé pour enregistrer le commentaire sonore. Si vous relâchez le déclencheur pendant deux secondes au cours de la prise de vue, le commentaire sonore sera supprimé. Si vous maintenez le déclencheur enfoncé, l'enregistrement du commentaire sonore continuera tant qu'il restera de l'espace mémoire disponible.
- **3** L'enregistrement s'arrête lorsque vous relâchez le déclencheur ou lorsque la carte mémoire est pleine, selon le cas qui se présente en premier.

Pour écouter un commentaire sonore, appuyez sur le bouton

 $Relecture \triangleright de l'appareil photo et utilise z les boutons fléchés$ pour atteindre l'image qui contient le commentaire en question.

Pour supprimer un commentaire sonore ou en enregistrer un nouveau, utilisez l'option Enreg. sonore du menu Relecture. Reportez-vous à la section [Utilisation du menu Relecture à la](#page-52-1)  [page 53.](#page-52-1)

### <span id="page-34-1"></span><span id="page-34-0"></span>**Modification des modes de capture**

Le bouton Mode situé sur la partie supérieure de l'appareil règle celui-ci sur l'un des neuf modes de capture disponibles. A chaque fois que vous appuyez sur le bouton Mode, l'appareil photo passe au mode de capture suivant. Les différents réglages sont classés dans l'ordre suivant : Normal, Retardateur, Rafale, Macro, Action, Paysage, Portrait, F2.6, F4.9, et ainsi de suite.

**REMARQUE** Ces réglages n'ont aucune incidence sur l'enregistrement de clips vidéo à moins que cela ne soit spécifié par ailleurs.

A chaque fois que vous changez de mode de capture, une icône représentant le mode de capture activé apparaît dans l'écran LCD d'état. Si le mode Prévisualisation est activé, l'icône s'affiche également à l'écran. Le tableau suivant décrit les différentes icônes.

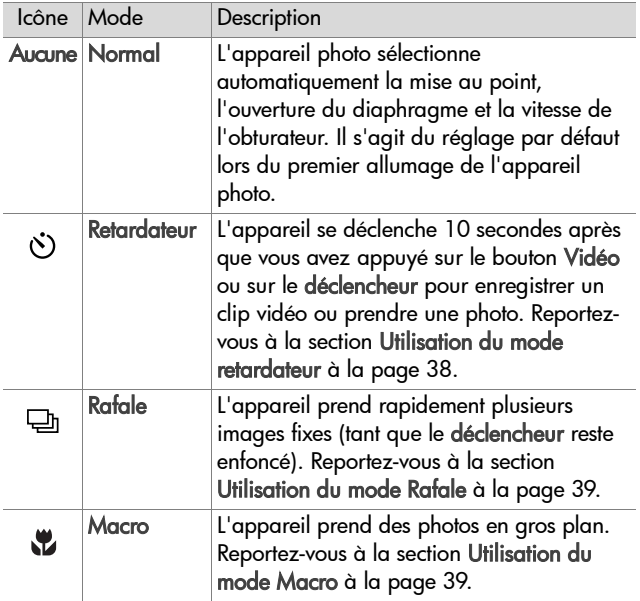
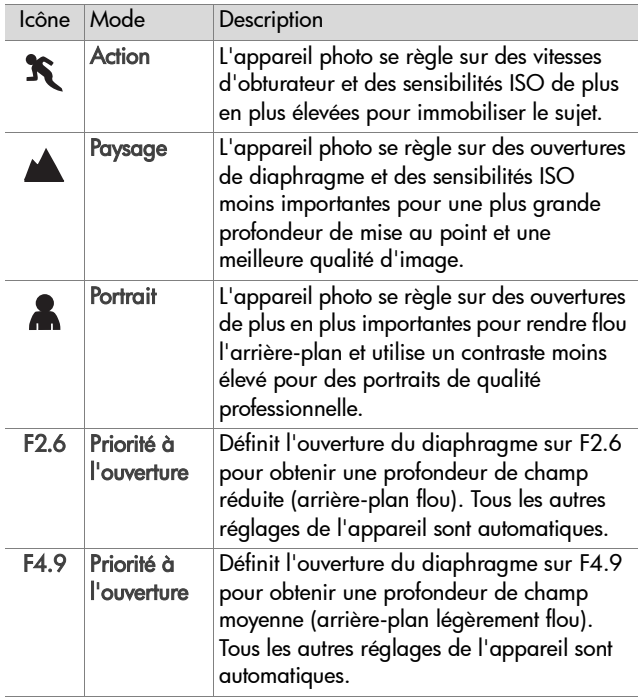

### **Utilisation du mode retardateur**

- **1** Stabilisez l'appareil photo en utilisant un trépied ou en le posant sur une surface stable.
- **2** Appuyez sur le bouton Mode jusqu'à ce que l'icône du retardateur  $\circlearrowright$  apparaisse sur l'écran LCD d'état. Si le mode Prévisualisation est activé, l'icône s'affiche également sur l'écran.
- **3** Cadrez votre sujet dans le viseur.
- **4** Selon que vous enregistrez un clip vidéo ou capturez une image fixe, suivez les étapes ci-dessous :

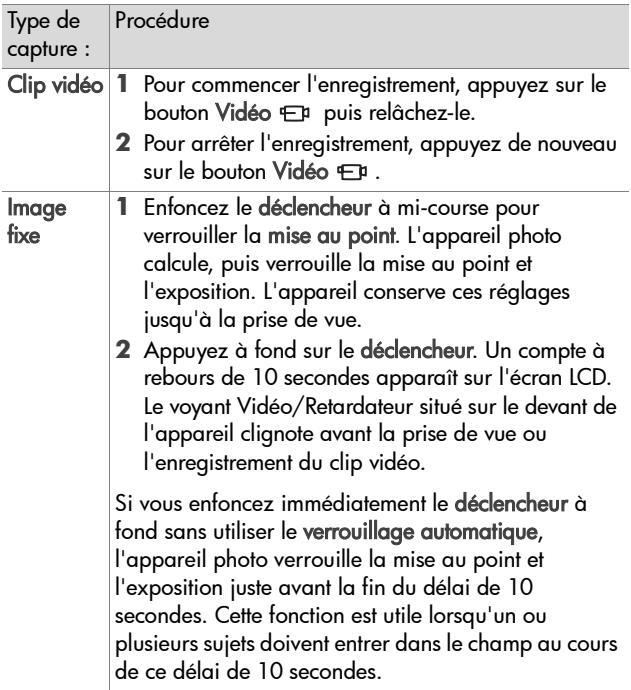

**REMARQUE** Il n'est pas possible d'enregistrer un commentaire sonore lorsque le retardateur est activé ; vous pourrez cependant en ajouter un ultérieurement. [Reportez-vous à la section Enregistrement et suppression](#page-56-0)  [de commentaires sonores à la page 57.](#page-56-0)

### **Utilisation du mode Rafale**

Le mode Rafale permet de prendre plusieurs photos d'affilée aussi rapidement que le permet l'appareil photo.

- **1** Appuyez sur le bouton Mode jusqu'à ce que l'icône Rafale **a** apparaisse sur l'écran LCD d'état. Si le mode Prévisualisation est activé, l'icône s'affiche également sur l'écran.
- **2** Cadrez le sujet et appuyez sur le déclencheur, puis maintenez-le enfoncé.
- **3** Le flash est désactivé et l'appareil prend des photos le plus vite possible jusqu'à ce que la mémoire soit saturée ou le déclencheur relâché.

### **Utilisation du mode Macro**

Le réglage de mise au point Macro permet de prendre des photos en gros plan (distances de 0,1 à 0,5 m).

- **1** Appuyez sur le bouton Mode jusqu'à ce que l'icône Macro « apparaisse sur l'écran LCD d'état. Si le mode Prévisualisation est activé, l'icône s'affiche également à l'écran.
- **2** Utilisez l'écran pour cadrer le sujet de la photo (le viseur optique ne vous donnera pas une idée précise de la photo prise en mode Macro).
- **3** Appuyez à fond sur le déclencheur pour prendre la photo.

## **Réglages avancés du menu Capture**

Le menu Capture vous permet de régler différents paramètres de l'appareil photo qui affectent la qualité des images et des clips vidéo que vous capturez. A partir de ce menu, vous pouvez également accéder au menu Configurer, lequel vous permet de paramétrer un ensemble de préférences sur l'appareil photo.

Pour utiliser le menu Capture, procédez comme suit :

**1** Appuyez à tout moment sur le bouton OK lorsque l'écran est désactivé ou lorsque le mode Prévisualisation est activé à l'écran.

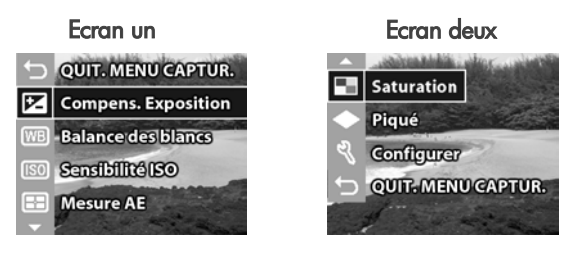

- 2 Utilisez les boutons  $\blacktriangle \blacktriangledown$  pour faire défiler les options du menu Capture.
- **3** Appuyez sur le bouton OK pour sélectionner une option en surbrillance et afficher son sous-menu.
- 4 Dans un sous-menu, utilisez les boutons  $\blacktriangle \blacktriangledown$ , puis le bouton OK pour modifier le réglage du menu Capture.
- **5** Pour quitter le menu Capture, mettez en surbrillance l'option de menu QUIT. MENU CAPTUR. et appuyez sur le bouton OK.

Tous les réglages du menu Capture sont expliqués en détail dans les pages suivantes.

### **Compensation d'exposition**

Dans des conditions d'éclairage difficiles, vous pouvez utiliser la compensation d'exposition pour remplacer le réglage automatique de l'exposition effectué par l'appareil photo. La compensation d'exposition est utile pour des scènes rétro-éclairées impliquant une personne, ou pour des scènes contenant des objets clairs (par exemple, une maison blanche dans la neige) ou plusieurs objets sombres (par exemple, un chat noir sur un arrière-plan sombre). Si la compensation d'exposition n'est pas activée, les scènes contenant plusieurs objets clairs ou sombres risquent d'apparaître en grisé. Si la scène contient plusieurs objets clairs, définissez la compensation d'exposition sur une valeur positive afin d'obtenir une photo plus claire. Si la scène contient plusieurs

objets sombres, diminuez la valeur de la compensation d'exposition afin d'assombrir la scène.

- **1** Dans le menu Capture, sélectionnez Compens. Exposition.
- **2** Dans le menu Compens. Exposition, utilisez les boutons pour modifier le réglage de la compensation d'exposition entre 2,0 et +2,0 EV par incrément de 0,5. Le nouveau réglage est appliqué sur l'écran de prévisualisation derrière le

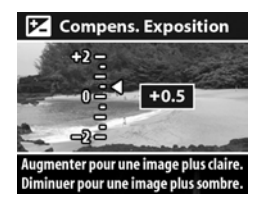

menu, afin de vous donner un aperçu de l'effet de ce réglage sur la photo.

**3** Appuyez sur OK pour enregistrer le réglage et revenir au menu Capture.

Si ce réglage est différent du réglage par défaut 0 (zéro), la valeur s'affiche en haut de l'écran de prévisualisation.

Le nouveau réglage reste actif jusqu'à une nouvelle modification ou l'extinction de l'appareil photo.

Chapitre 2 : Prises de vue et enregistrement de clips vidéo 41

### **Balance des blancs**

Des couleurs différentes sont projetées en fonction des conditions d'éclairage. Par exemple, la lumière du soleil est plus bleue alors que l'éclairage artificiel au tungstène est plus jaune. Pour les scènes se caractérisant par une couleur prédominante, il peut s'avérer nécessaire de régler la balance des blancs pour que l'appareil photo restitue les couleurs de manière plus précise et que les blancs apparaissent bien blancs sur la photo finale. Vous pouvez également régler la balance des blancs pour créer certains effets. Les réglages Soleil ou Tungstène donneront des tons plus chauds à la photo et le réglage Ombre confèrera une teinte plus orangée à une photo de coucher de soleil.

- **1** Dans le menu Capture, sélectionnez Balance des blancs.
- **2** Dans le menu Balance des blancs, utilisez les boutons  $\blacktriangle \blacktriangledown$  pour sélectionner un réglage. Le nouveau réglage est appliqué sur l'écran de prévisualisation derrière le menu, afin de vous donner un aperçu de l'effet de ce réglage sur la photo.

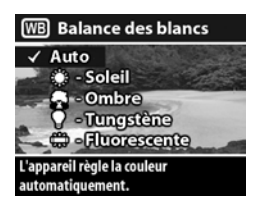

**3** Appuyez sur OK pour enregistrer le réglage et revenir au menu Capture.

Vous trouverez de plus amples détails sur les réglages dans le tableau ci-dessous.

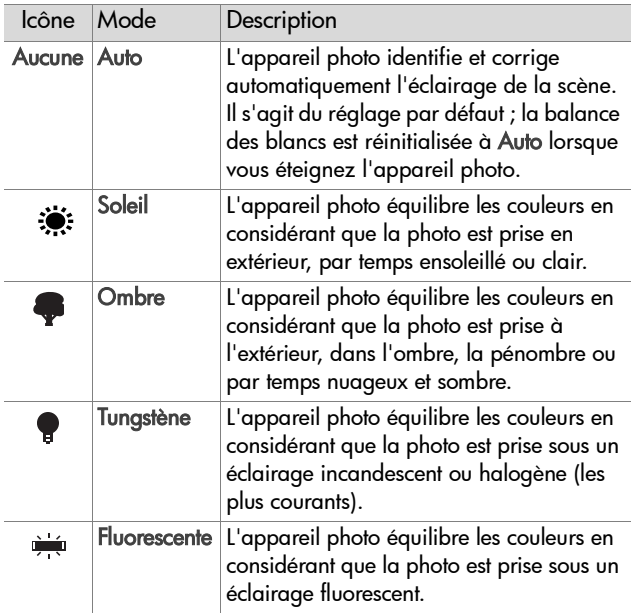

Si ce réglage est différent du réglage par défaut Auto, l'icône du réglage (voir tableau ci-dessus) s'affiche en haut de l'écran de prévisualisation.

Le nouveau réglage reste actif jusqu'à une nouvelle modification ou l'extinction de l'appareil photo.

### **Sensibilité ISO**

Le paramètre Sensibilité ISO règle la sensibilité de l'appareil photo à la lumière. Le paramètre Auto est celui qui donne le meilleur résultat.

**REMARQUE** Lorsque l'appareil est en mode Action, Paysage, Portrait, F2.6 ou F4.9, la sensibilité ISO est toujours réglée sur Auto et l'option ISO dans le menu Capture apparaît en grisé.

Avec des sensibilités ISO plus basses, vous pourrez capturer des images associant qualité optimale et la quantité de bruit ou de grain la plus faible. Si vous prenez une photo dans des conditions d'éclairage faible, sans flash et avec une sensibilité ISO 100, vous devrez peut-être utiliser un trépied.

Les sensibilités ISO élevées permettent d'obtenir des vitesses d'obturation plus grandes ; elles peuvent donc être utilisées pour des prises de vue dans des zones sombres, sans flash, ou lorsque vous voulez immobiliser le sujet en cas de prises de vue d'un sujet en mouvement rapide. Les sensibilités ISO élevées produisent des photos présentant plus de grain et donc un niveau de qualité moindre.

- **1** Dans le menu Capture, sélectionnez Sensibilité ISO.
- **2** Dans le menu Sensiblité ISO, utilisez les boutons  $\blacktriangle \blacktriangledown$  pour sélectionner un réglage.
- **3** Appuyez sur OK pour enregistrer le réglage et revenir au menu Capture.

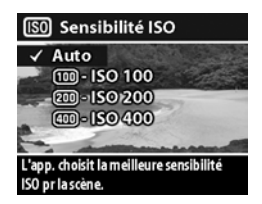

Si ce réglage est différent du réglage

par défaut Auto, la valeur du réglage s'affiche en haut de l'écran de prévisualisation.

Le nouveau réglage reste actif jusqu'à une nouvelle modification ou l'extinction de l'appareil photo.

### **Mesure AE**

Ce réglage vous permet de spécifier la zone que l'appareil photo utilisera pour calculer l'exposition.

- **1** Dans le menu Capture, sélectionnez Mesure AE.
- **2** Dans le menu Mesure AE, utilisez  $les$  boutons  $\blacktriangle \blacktriangledown$  pour sélectionner un réglage.
- **3** Appuyez sur OK pour enregistrer le réglage et revenir au menu Capture.

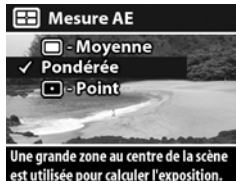

Vous trouverez de plus amples détails sur les réglages dans le tableau ci-dessous.

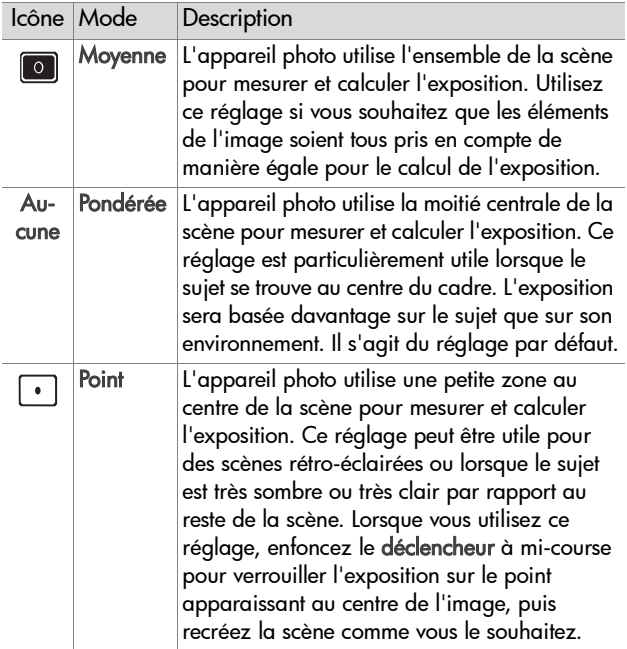

Si ce réglage est différent du réglage par défaut Pondéré, l'icône du réglage (voir tableau ci-dessus) s'affiche en haut de l'écran de prévisualisation.

Le nouveau réglage reste actif jusqu'à une nouvelle modification ou l'extinction de l'appareil photo.

### **Saturation**

Ce réglage permet de définir le niveau de saturation des couleurs dans vos photos.

- **1** Dans le menu Capture, sélectionnez Saturation.
- **2** Dans le menu Saturation, utilisez  $les$  boutons  $\blacktriangle \blacktriangledown$  pour sélectionner un réglage. Le nouveau réglage est appliqué sur l'écran de prévisualisation derrière le menu, afin de vous donner un aperçu de l'effet de ce réglage sur la photo.

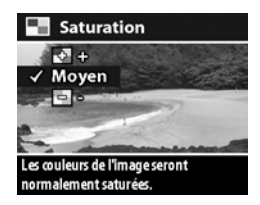

**3** Appuyez sur OK pour enregistrer le réglage et revenir au menu Capture.

Vous trouverez de plus amples détails sur les réglages dans le tableau ci-dessous.

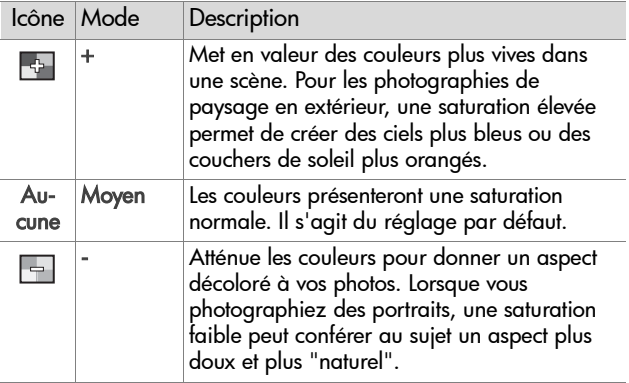

Si ce réglage est différent du réglage par défaut Moyen, l'icône du réglage (voir tableau ci-dessus) s'affiche en haut de l'écran de prévisualisation.

Le nouveau réglage reste actif (même si vous éteignez l'appareil photo) jusqu'à une nouvelle modification.

Chapitre 2 : Prises de vue et enregistrement de clips vidéo 47

## **Piqué**

Cette option vous permet de définir la netteté des images que vous capturez.

- **1** Dans le menu Capture, sélectionnez Piqué.
- **2** Dans le menu Piqué, utilisez les  $b$ outons  $\blacktriangle \blacktriangledown$  pour sélectionner un réglage. Le nouveau réglage est appliqué sur l'écran de prévisualisation derrière le menu, afin de vous donner un aperçu de l'effet de ce réglage sur la photo.

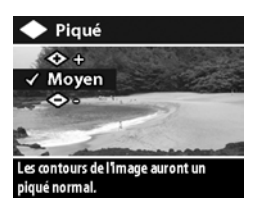

**3** Appuyez sur OK pour enregistrer le réglage et revenir au menu Capture.

Vous trouverez de plus amples détails sur les réglages dans le tableau ci-dessous.

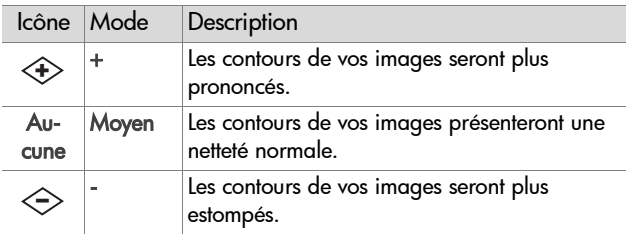

Si ce réglage est différent du réglage par défaut Moyen, l'icône du réglage (voir tableau ci-dessus) s'affiche en haut de l'écran de prévisualisation.

Le nouveau réglage reste actif (même si vous éteignez l'appareil photo) jusqu'à une nouvelle modification.

## **Configurer**

Si vous sélectionnez cette option du menu Capture, le menu Configurer s'affiche. Pour obtenir plus d'informations sur l'utilisation du menu Configurer, reportez-vous au [Chapitre 6 :](#page-74-0)  [Utilisation du menu Configurer à la page 75](#page-74-0).

50 guide de l'utilisateur hp photosmart série 730

# **Chapitre 3 : Revisualisation des images et des clips vidéo**

Pour revisualiser des images et des clips vidéo sur votre appareil photo, utilisez la fonction Relecture. Le menu Relecture vous permet par ailleurs de supprimer des images ou des clips vidéo, de pivoter ou d'agrandir des images fixes, et d'ajouter, de modifier ou de supprimer des commentaires sonores.

## **Utilisation du mode Relecture**

- 1 Pour activer le mode Relecture **D**, appuyez sur le bouton Relecture. La dernière photo prise/visualisée ou le dernier clip vidéo enregistré/visualisé s'affiche à l'écran.
- **2** Utilisez les boutons  $\blacktriangle \blacktriangledown$  pour parcourir vos photos et vos clips vidéo. Appuyez sur les boutons  $\blacktriangle \blacktriangledown$  et maintenez-les enfoncés pour parcourir vos photos ou clips vidéo automatiquement.
	- **•** Le commentaire sonore accompagnant une image fixe est automatiquement lu lorsque cette dernière s'affiche à l'écran. Pour lire à nouveau le commentaire sonore, appuyez sur le bouton . Lorsque vous appuyez sur le bouton vavant, après ou pendant la lecture du commentaire sonore, l'image suivante s'affiche à l'écran.
	- **•** Les clips vidéo sont lus automatiquement après quelques secondes. Pour effectuer une nouvelle lecture du clip vidéo, appuyez sur le bouton **.** Lorsque vous appuyez sur le bouton vavant, après ou pendant la lecture du clip vidéo, l'image suivante s'affiche à l'écran.
- **3** Pour éteindre l'écran après avoir revisualisé vos photos et vos clips vidéo, appuyez à nouveau sur le bouton Relecture<sub>[5]</sub>.

En mode Relecture, des informations sur les photos ou sur les clips vidéo apparaissent également à l'écran. Le tableau suivant spécifie ces informations.

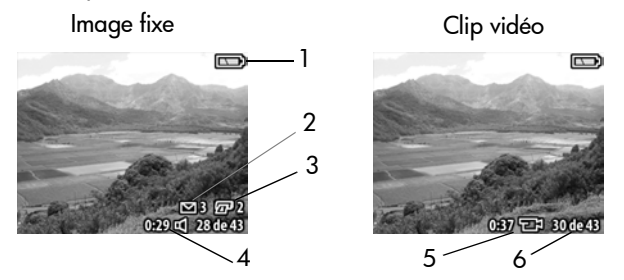

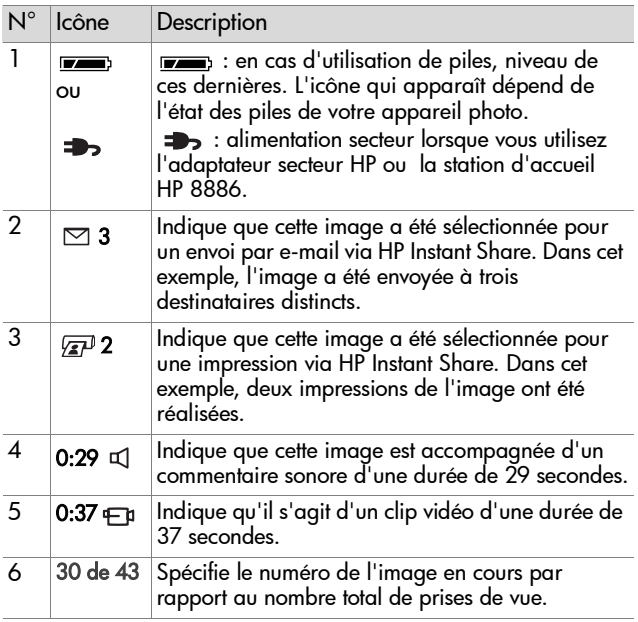

#### Chapitre 3 : Revisualisation des images et des clips vidéo 53

## **Utilisation du menu Relecture**

Le menu Relecture vous permet de visualiser les informations relatives aux images, de pivoter ou d'agrandir des images fixes, de supprimer des images, et d'ajouter, de modifier ou de supprimer des commentaires sonores. A partir de ce menu, vous pouvez également accéder au menu Configurer, lequel vous permet de paramétrer un ensemble de préférences sur l'appareil photo.

Pour utiliser le menu Relecture, procédez comme suit :

- 1 Appuyez sur le bouton Relecture <sub>pour activer le mode</sub> Relecture, puis sur les boutons  $\blacktriangle \blacktriangledown$  pour accéder à l'image ou au clip vidéo de votre choix.
- **2** Appuyez sur le bouton OK pour afficher le menu Relecture.
- **3** Utilisez les boutons  $\blacktriangle \blacktriangledown$  pour mettre en surbrillance les options de menu situées à gauche de l'écran. Pour obtenir un affichage agrandi de l'image que vous revisualisez, l'étiquette de chaque

option de menu apparaît uniquement lorsque vous mettez en surbrillance l'option de menu.

- **REMARQUE** Dans le menu Relecture, une ligne d'informations supplémentaire apparaît en bas à droite de l'écran. Cette ligne indique la date de la prise de vue, le paramètre de qualité et le zoom numérique utilisés, le cas échéant.
- **4** Pour sélectionner une option de menu mise en surbrillance, appuyez sur OK. Chacune des options du menu Relecture est étudiée ultérieurement dans cette section.
- **5** Pour quitter le menu Relecture et revenir à la visualisation des images en mode Relecture, mettez en surbrillance l'option QUIT. MENU RELECT. et appuyez sur OK.

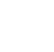

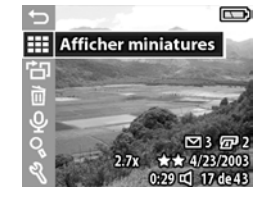

### **Visualisation des images en version miniature**

Cette option du menu Lecture vous permet de visualiser jusqu'à neuf images simultanément ; vous pouvez ainsi accéder rapidement à l'image de votre choix.

- **1** En mode Relecture, appuyez sur OK pour afficher le menu Relecture ; appuyez à nouveau sur OK pour sélectionner l'option Afficher miniatures.
- **2** Parcourez les images en version miniature à l'aide des boutons  $\blacktriangleright$ . L'image en cours est mise en surbrillance avec une bordure jaune. Les informations relatives à l'image sélectionnée apparaissent en bas de l'écran ; il est ainsi possible de savoir si

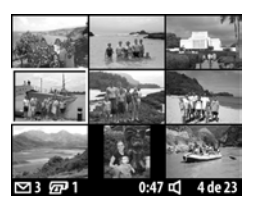

l'image a été sélectionnée pour HP Instant Share, s'il s'agit d'un clip vidéo ou si un commentaire sonore accompagne une image fixe.

**3** Appuyez sur le bouton OK pour afficher l'image ou le clip vidéo sélectionné.

## **Rotation des images**

**REMARQUE** Cette option est utilisable pour les images fixes et non pour les clips vidéo.

- **1** En mode Relecture, sélectionnez l'image de votre choix, puis appuyez sur OK pour afficher le menu Relecture.
- **2** Sélectionnez l'option H<sub>D</sub> Rotation et appuyez sur OK. L'image que vous visualisez en mode Relecture

pivote automatiquement de 90 degrés dans le sens des aiguilles d'une montre.

- **3** Une fois que l'image a pivoté, vous pouvez à nouveau la faire pivoter dans la direction de votre choix à l'aide des boutons  $\blacktriangle$  . The set of  $\blacktriangledown$
- **4** Lorsque vous êtes prêt à enregistrer l'image pivotée,

appuyez sur le bouton OK. L'appareil photo enregistre l'image en question, puis repasse en mode Relecture.

**REMARQUE** Avant d'appuyer sur le bouton OK (étape 4 ci-dessus), vous pouvez annuler la rotation en pressant le bouton Prévisualisation.

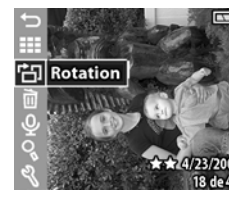

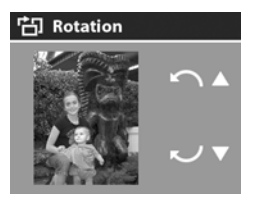

## **Suppression d'images**

- **1** En mode Relecture, sélectionnez l'image de votre choix, puis appuyez sur OK pour afficher le menu Relecture.
- **2** Sélectionnez l'option **m Supprimer et appuyez sur OK.**
- **3** Dans le sous-menu Supprimer, utilisez les boutons  $\blacktriangle \blacktriangledown$  pour mettre en surbrillance l'option de votre choix, puis appuyez sur OK. Parmi les options disponibles, on peut citer :

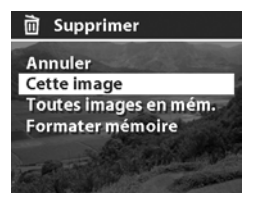

- **•** Annuler : renvoie au menu Relecture sans supprimer d'élément.
- **•** Cette image : supprime l'image ou le clip vidéo en cours de visualisation, puis renvoie au menu Relecture.
- **•** Toutes images en mém. (Ttes images sur la carte) : supprime l'ensemble des images et clips vidéo contenus dans la mémoire interne ou dans la carte mémoire, puis affiche un écran qui vérifie que la mémoire ne contient plus aucune image.
- **•** Formater mémoire (Formater carte) : supprime tous les clips vidéo, images et fichiers de la mémoire interne ou de la carte mémoire, puis reformate ces dernières. Un écran vérifiant que la mémoire ne contient plus aucune image s'affiche.
- **REMARQUE** Un formatage régulier de la mémoire interne ou de la carte mémoire permet de supprimer les fichiers restants, lesquels peuvent engendrer les dysfonctionnements suivants : enregistrement lent, corruption de certaines images, verrouillage de l'appareil photo.

# Chapitre 3 : Revisualisation des images et des clips vidéo 57

### <span id="page-56-0"></span>**Enregistrement et suppression de commentaires sonores**

**REMARQUE** Cette option est utilisable pour les images fixes et non pour les clips vidéo.

Vous pouvez ajouter un commentaire sonore à une image fixe même si la photo a été prise antérieurement. Si une image contient déjà un commentaire sonore, vous pouvez enregistrer un nouveau commentaire et supprimer le commentaire existant.

- **1** En mode Relecture, sélectionnez l'image de votre choix, puis appuyez sur OK pour afficher le menu Relecture.
- **2** Sélectionnez l'option  $Q$  Enreg. sonore.
- **3** Si l'image ne contient pas de commentaire sonore, l'enregistrement est effectué immédiatement. L'enregistrement se poursuit jusqu'à ce que vous appuyiez à nouveau sur OK ou jusqu'à saturation de la mémoire. Une icône représentant un micro

 $(\mathcal{Q})$  et un compteur de temps écoulé apparaissent au milieu de l'écran au cours de l'enregistrement.

Si l'image en cours est déjà accompagnée d'un commentaire sonore, l'option de menu

Enreg. sonore vous permet d'accéder à un sous-menu dans lequel vous pouvez effectuer les choix suivants : conservation du

commentaire sonore existant, enregistrement d'un nouveau commentaire ou suppression du commentaire existant.

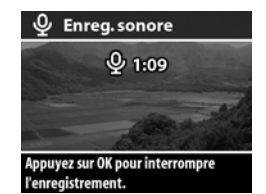

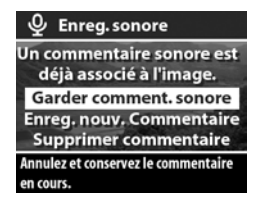

## **Agrandissement des images**

**REMARQUE** Cette option est utilisable pour les images fixes et non pour les clips vidéo.

Cette option vous permet de faire un gros plan de l'image affichée en mode Relecture. Elle ne modifie pas définitivement l'image contenue dans l'appareil photo.

- **1** En mode Relecture, sélectionnez l'image de votre choix, puis appuyez sur OK pour afficher le menu Relecture.
- **2** Sélectionnez l'option Agrandir. Cette option vous permet d'agrandir l'image en cours en multipliant sa taille par trois.
- **3** Utilisez les boutons  $\blacktriangle \blacktriangledown$  pour vous déplacer vers le haut ou vers le bas dans l'image.
- **4** Pour vous déplacer vers la gauche ou vers la droite, et afficher le menu Agrandir, appuyez sur OK. Mettez en surbrillance l'option de menu Déplac. gauche/droite, puis appuyez sur OK. Vous pouvez maintenant utiliser les  $\overline{\phantom{a}}$  boutons  $\overline{\phantom{a}}$  pour vous

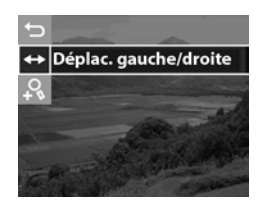

déplacer vers la gauche ou vers la droite dans l'image.

- **5** Appuyez sur OK pour agrandir une image jusqu'à six fois sa taille et pour afficher le menu Agrandir ; sélectionnez ensuite l'option & Agrandir +.
- **6** Pour revenir au mode Relecture, sélectionnez l'option Quit. agrandissement ou appuyez sur le bouton  $Relecture$   $\blacktriangleright$ .

### **Configurer**

Le menu Configurer s'affiche lorsque vous sélectionnez l'option de menu Relecture. Pour plus d'informations sur le menu Configurer, reportez-vous au [Chapitre 6 : Utilisation du menu](#page-74-0)  [Configurer à la page 75](#page-74-0).

60 guide de l'utilisateur hp photosmart série 730

# **Chapitre 4 : Utilisation de hp instant share**

Cette fonction vous permet de sélectionner des images dans l'appareil photo en vue d'un traitement automatique ultérieur, dès que l'appareil est connecté à l'ordinateur ou à certaines imprimantes HP.

Vous pouvez par exemple sélectionner des images à imprimer, puis connecter l'appareil photo à l'ordinateur ou à l'imprimante ; les images sélectionnées s'impriment alors automatiquement.

Vous pouvez également sélectionner des images dans l'appareil photo pour qu'elles soient automatiquement traitées par le service de messagerie HP. Lorsque votre appareil photo est connecté à votre ordinateur, vous pouvez envoyer les images sélectionnées via e-mail, à votre famille, vos amis ou sur des listes de diffusion. Cette procédure est expliquée en détail dans la suite de ce chapitre.

Lorsque vous appuyez sur le bouton HP Instant Share  $\varpi$ / (également appelé bouton Partage) de l'appareil photo, la dernière photo prise ou visualisée apparaît à l'écran, ainsi que toutes les impressions ou autres destinations sélectionnées pour l'image. Vous pouvez utiliser les boutons  $\blacktriangle \blacktriangledown$  pour faire défiler les images afin de trouver les destinations des autres images enregistrées dans l'appareil photo.

## **Utilisation du menu Partage**

Lorsque vous appuyez sur le bouton **Partage** @/অ, le menu Partage s'affiche en haut à droite de l'écran. Le tableau suivant décrit chacune des options du menu Partage.

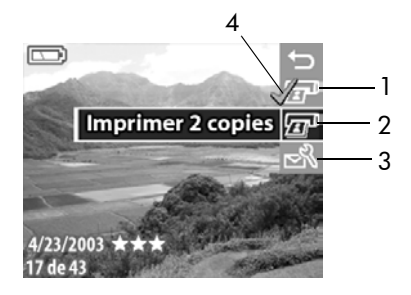

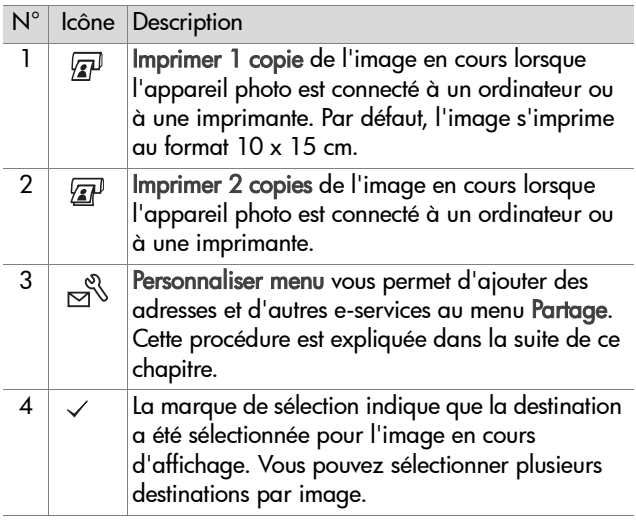

## **Utilisation de hp instant share pour imprimer des photos**

**REMARQUE** Vous ne pouvez pas sélectionner des clips vidéo pour impression.

- 1 Appuyez sur le bouton Relecture <sub>[2]</sub> pour afficher les images sur votre appareil photo, puis utilisez les boutons pour accéder à une image que vous souhaitez imprimer.
- **2** Appuyez sur le bouton **Partage** ☞/☎ pour activer le menu Partage, puis sur les boutons  $\blacktriangleright$  pour accéder à l'option d'impression de votre choix.
- **3** Appuyez sur OK pour sélectionner l'option d'impression ; le symbole  $\checkmark$  apparaît sur cette dernière. Pour désélectionner une option d'impression, il suffit d'appuyer sur OK.
- **REMARQUE** Lorsque l'appareil photo est connecté à un ordinateur ou à une imprimante, vous pouvez sélectionner les options d'impression Imprimer 1 copie et Imprimer 2 copies pour imprimer 3 exemplaires d'une image.
- **4** Pour sélectionner une autre image à imprimer, retournez à l'étape 1. Lorsque vous avez sélectionné toutes les images que vous souhaitez imprimer, il vous suffit d'appuyer sur le bouton Relecture <sub>[5]</sub> ou de sélectionner **WIT. MENU PARTAGE.**
- **5** La prochaine fois que vous connecterez l'appareil photo à votre ordinateur ou à une imprimante compatible, les images sélectionnées seront imprimées automatiquement. Reportez-vous au [Chapitre 5 : Téléchargement, impression](#page-68-0)  [et affichage d'images à la page 69](#page-68-0) pour plus d'informations sur la connexion de l'appareil photo à un ordinateur ou à une imprimante.

**REMARQUE** Le menu Partage crée un fichier DPOF (Digital Print Order Format) qui contient les options d'impression.

## **Utilisation de la messagerie de hp instant share**

L'envoi d'images par e-mail via HP Instant Share se déroule en trois étapes :

- **1** Ajout d'adresses e-mail ou de listes de diffusion au menu Partage de l'appareil photo (utilisation de l'ordinateur et de l'appareil photo).
- **2** Sélection des images à envoyer par e-mail (à l'aide du menu Partage de l'appareil photo).
- **3** Connexion de l'appareil photo à l'ordinateur pour envoyer par e-mail les images de votre choix.
- **REMARQUE** Vous devez disposer d'un accès Internet lorsque vous effectuez des envois par e-mail.

### **Ajout d'adresses e-mail et de listes de diffusion**

- **REMARQUE** Vous devez disposer d'une connexion Internet pour mener à bien cette procédure sur un PC sous Windows.
- **1** Allumez l'appareil photo et appuyez sur le bouton Partage . /
- **2** Mettez en surbrillance l'option Personnaliser menu nesset appuyez sur le bouton OK. Un message vous invitant à connecter l'appareil photo à votre ordinateur apparaît à l'écran.
- **REMARQUE** Si votre ordinateur fonctionne sous Windows XP, une boîte de dialogue vous invitera à sélectionner le programme à exécuter pour cette action lorsque vous connecterez votre appareil photo à l'ordinateur à l'étape suivante. Pour fermer cette boîte de dialogue, il suffit de cliquer sur Annuler.
- **3** Connectez l'appareil photo à votre ordinateur à l'aide du câble USB ou de la station d'accueil pour appareil photo HP 8886 disponible en option. Cette opération active l'Assistant de configuration du menu Partage de l'appareil photo.
- **4** Dans la première fenêtre de l'Assistant qui s'affiche sur l'ordinateur, cliquez sur Extraire de l'appareil photo.
- **5** Dans l'écran Modification du menu Partage, procédez comme suit :
	- **•** Sur Macintosh, cliquez sur le bouton Ajouter...
	- **•** Sous Windows, assurez-vous que l'option HP Instant Share E-mail est visible au-dessus du bouton Ajouter..., puis cliquez sur ce dernier.
- **6** Si vous utilisez un :
	- **•** Ordinateur Macintosh, ajoutez les adresses e-mail de votre choix. Passez ensuite à l'étape 8.
	- **•** PC sous Windows, vous êtes invité à vous inscrire au programme HP Passport. Le programme HP Passport vous permet d'utiliser le service de messagerie gratuite HP, ainsi que les services disponibles ultérieurement. La première fois que cet écran s'affiche, vous devez vous enregistrer en tant que nouvel utilisateur. Pour vous inscrire, suivez les instructions qui s'affichent à l'écran.
- **7** Une fois votre enregistrement effectué, inscrivez-vous au programme HP Passport ; l'écran HP Instant Share E-mail Setup s'affiche alors. Dans cet écran, vous pouvez saisir des adresses e-mail individuelles ou des listes de diffusion, puis spécifier la manière dont elles doivent apparaître dans le menu Partage de l'appareil photo. Vous pouvez également entrer un objet et un message qui accompagneront tous les e-mails envoyés aux différentes adresses e-mail ou listes de diffusion. Une fois le formulaire rempli, cliquez sur Suivant. Dans l'écran de confirmation qui apparaît, cliquez sur **Terminer**
- **8** Les noms spécifiés pour les nouvelles adresses e-mail ou listes de diffusion doivent maintenant apparaître dans l'écran Modification du menu Partage (dans la section menu partage courant). Pour ajouter des adresses e-mail ou des listes de diffusion au menu Partage de l'appareil photo, répétez les étapes 5 à 7 sous Windows ou les étapes 5 et 6 sous Macintosh. Si vous utilisez un PC sous Windows, vous n'avez pas besoin de vous réinscrire au programme HP Passport.
- **REMARQUE** Vous pouvez configurer jusqu'à 32 destinations Partage (adresses individuelles ou listes de diffusion) dans le menu Partage de l'appareil photo.
- **9** Une fois les adresses e-mail ou listes de diffusion ajoutées, cliquez sur Enregistrer sur l'appareil photo sur un PC sous Windows ou sur Suivant sur un ordinateur Macintosh ; vous pourrez ainsi ajouter les nouvelles adresses ou listes de diffusion au menu Partage de l'appareil. Lorsque l'ordinateur confirme que les adresses ou les listes ont été enregistrées dans votre appareil photo, déconnectez ce dernier de l'ordinateur et appuyez sur le bouton Partage  $\%$  pour visualiser les nouvelles destinations e-mail dans le menu Partage.

**10** Vous êtes maintenant prêt à sélectionner sur l'appareil photo les images à envoyer par e-mail. Pour cela, reportez-vous à la section suivante.

### **Sélection des images à envoyer par e-mail**

- **REMARQUE** Vous ne pouvez pas sélectionner des clips vidéo pour un envoi par e-mail.
- 1 Appuyez sur le bouton Relecture **D** pour afficher les images sur votre appareil photo, puis utilisez les boutons pour accéder à l'image que vous souhaitez envoyer par e-mail.
- **2** Appuyez sur le bouton **Partage** ☞/☎ pour activer le menu Partage, puis utilisez les boutons  $\blacktriangleright$  pour accéder à l'adresse e-mail de votre choix.
- **3** Appuyez sur OK pour sélectionner l'adresse e-mail ; le symbole  $\checkmark$  apparaît en regard de cette adresse. Vous pouvez sélectionner plusieurs adresses e-mail ou plusieurs options d'impression pour une même image.
- **4** Pour sélectionner une autre image à envoyer par e-mail, retournez à l'étape 1. Une fois les images à envoyer par e-mail sélectionnées, il vous suffit d'appuyer sur le bouton  $Relecture$   $\blacktriangleright$  ou de sélectionner  $\leftrightarrow$  QUIT. MENU PARTAGE.
- **5** La prochaine fois que vous connecterez l'appareil photo à l'ordinateur, les images sélectionnées pour l'envoi par e-mail seront envoyées à leurs destinataires respectifs. Pour plus d'informations sur la connexion de l'appareil photo à un ordinateur ou à une imprimante, reportez-vous au [Chapitre 5 : Téléchargement, impression et affichage](#page-68-0)  [d'images à la page 69.](#page-68-0)

L'envoi d'images par e-mail fonctionne différemment sur les PC sous Windows et sur les ordinateurs Macintosh, comme cela est expliqué dans les sections suivantes.

### **Windows**

Les images ne sont pas envoyées directement par e-mail. Au lieu de cela, un message est transmis à chaque adresse e-mail sélectionnée dans le menu Partage. Le message contient les photos sélectionnées pour cette adresse en version miniature, ainsi qu'un lien vers une page Web sur laquelle le destinataire peut visualiser les photos. A partir de cette page Web, le destinataire peut notamment vous répondre ou imprimer l'image. Les destinataires utilisant d'autres programmes de messagerie peuvent ainsi visualiser les images sans avoir à se préoccuper des pièces jointes.

### **Macintosh**

Les images sont envoyées directement aux destinataires à l'aide de la messagerie par défaut de l'ordinateur.

# <span id="page-68-0"></span>**Chapitre 5 : Téléchargement, impression et affichage d'images**

Une fois les photos prises, vous pouvez les télécharger sur un ordinateur, les imprimer directement ou les afficher sur un téléviseur.

### **Téléchargement sur un ordinateur**

- **REMARQUE** Si vous utilisez la station d'accueil pour appareil photo HP 8886 pour effectuer cette tâche, reportez-vous au Guide d'utilisation de la station d'accueil HP 8886.
- **REMARQUE** Si vous utilisez un ordinateur Macintosh, vous devez en premier lieu régler le paramètre Configuration USB sur Lecteur de disque dans le menu Configurer. Reportez-vous à la section [Configuration USB à la](#page-76-0)  [page 77](#page-76-0).
- **1** Votre appareil photo est livré avec un câble USB spécialement conçu pour être connecté à un ordinateur. Branchez le connecteur le plus grand du câble USB à l'ordinateur.
- **2** Ouvrez le volet caoutchouté situé sur la partie latérale de l'appareil photo et branchez la petite

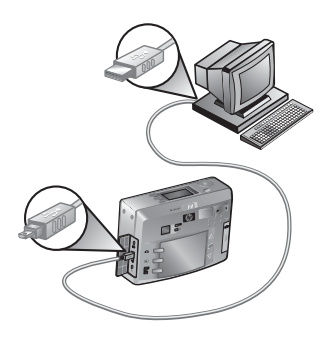

extrémité du câble USB au connecteur USB de l'appareil.

- **REMARQUE** Lorsque vous allumez votre appareil photo à l'étape suivante et que votre ordinateur est équipé de Windows XP, une boîte de dialogue vous invitant de sélectionner le programme à exécuter pour cette action apparaît. Pour fermer cette boîte de dialogue, il suffit de cliquer sur Annuler.
- **3** Allumez l'appareil photo. Le logiciel HP de téléchargement d'images se lance alors sur votre ordinateur. Si vous avez paramétré le logiciel de sorte qu'il télécharge automatiquement les images de l'appareil photo, celles-ci sont automatiquement téléchargées sur l'ordinateur. Dans le cas contraire, cliquez sur Démarrer le téléchargement dans la fenêtre Bienvenue. Si des images de l'appareil photo ont été sélectionnées dans le menu Partage pour impression ou envoi par courrier électronique, ces opérations sont effectuées une fois les images téléchargées sur l'ordinateur.
- **4** L'enregistrement et le partage de vos images est achevé lorsque la fenêtre de téléchargement indique Terminé. Vous pouvez alors déconnecter l'appareil photo de l'ordinateur.

**REMARQUE** Pour télécharger les images de l'appareil photo sur un ordinateur non équipé du logiciel Photo et imagerie HP, définissez le paramètre Configuration USB sur Lecteur de disque dans le menu Configurer. Reportez-vous à la section [Configuration USB à la page 77.](#page-76-0) L'appareil photo apparaît alors en tant qu'autre lecteur de disque de l'ordinateur, vous permettant de copier facilement les fichiers d'image de l'appareil photo sur le disque dur de l'ordinateur.

## **lmpression d'images**

**REMARQUE** Si vous utilisez la station d'accueil pour appareil photo HP 8886 pour effectuer cette tâche, reportez-vous au Guide d'utilisation de la station d'accueil HP 8886.

Pour imprimer des images téléchargées sur l'ordinateur, vous pouvez utiliser le logiciel Photo et imagerie HP livré avec l'appareil photo.

Vous pouvez également connecter directement l'appareil photo à n'importe quelle imprimante HP Photosmart ou à une autre imprimante HP dotée de ports USB et d'un panneau avant, puis imprimer les images sélectionnées dans le menu Partage ou toutes les images contenues dans l'appareil photo.

Pour imprimer directement sur une imprimante HP Photosmart ou sur une autre imprimante HP dotée d'un panneau avant et de ports USB :

- **1** Allumez l'appareil photo.
- **2** Vérifiez que l'imprimante est sous tension et connectée. Aucun voyant ne doit clignoter sur l'imprimante et aucun message d'erreur relatif à l'imprimante ne doit s'afficher. Chargez le papier dans l'imprimante si nécessaire.
- **3** Votre appareil photo est livré avec un câble USB qui permet de le connecter directement à une imprimante. Branchez la prise carrée du câble USB sur l'imprimante.
- **4** Ouvrez le volet caoutchouté situé sur la partie latérale de l'appareil photo et branchez la petite extrémité du câble USB au connecteur USB de l'appareil.

Le menu Config. d'impression s'affiche sur l'appareil photo. Si vous avez déjà sélectionné des images à imprimer à partir du menu Partage de l'appareil photo, le nombre d'images sélectionnées sera affiché, comme dans cet

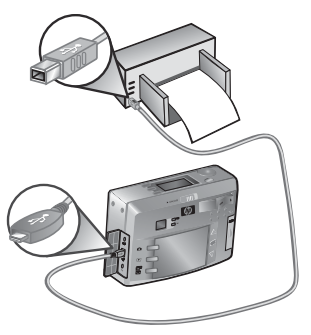

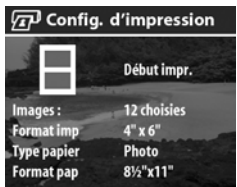

exemple. Dans le cas contraire, Images : TOUTES s'affichera.

- **5** Réglez les paramètres dans le menu Config. d'impression en utilisant les boutons  $\blacktriangleright$  pour mettre en surbrillance une option de menu, et le bouton OK pour modifier le paramètre de chaque option.
- **REMARQUE** Un aperçu avant impression apparaît dans l'écran Config. d'impression, indiquant la mise en page qui sera utilisée pour l'impression des images. Cet aperçu est mis à jour à mesure que vous modifiez les paramètres Format imp et Format pap.
- **6** Appuyez sur le bouton OK pour lancer l'impression.
## <span id="page-72-0"></span>**Affichage des images sur un téléviseur**

Il est facile d'afficher les images enregistrées dans votre appareil sous forme de diaporama, et ce sur la plupart des téléviseurs.

- **REMARQUE** Si vous utilisez la station d'accueil pour appareil photo HP 8886 pour effectuer cette tâche, reportez-vous au Guide d'utilisation de la station d'accueil HP 8886.
- **1** Pour connecter l'appareil photo directement à un téléviseur, vous devez d'abord vous munir d'un câble A/V (Audio/ Vidéo). Pour plus d'informations, reportez-vous à la section [Achat d'accessoires pour l'appareil photo à la page 116](#page-115-0).
- **2** Votre appareil photo est défini par défaut pour envoyer un signal vidéo NTSC à un téléviseur. Le format NTSC est utilisé principalement en Amérique du Nord et au Japon. Si seuls les signaux PAL sont utilisés dans votre zone géographique, vous pouvez modifier le paramètre TV sur l'appareil photo. Reportez-vous à la section [Configuration TV à la page 78](#page-77-0).
- **3** Votre appareil photo sera la source du signal TV (comme dans le cas d'un magnétoscope ou d'un caméscope) ; vous pourrez ainsi régler le téléviseur de sorte qu'il reçoive en entrée le signal d'une source vidéo externe (votre appareil photo) au lieu de l'antenne ou du câble TV. Pour obtenir des instructions, reportez-vous au manuel d'utilisation du téléviseur.

**4** Allumez l'appareil photo puis branchez le câble A/V sur le connecteur A/V de votre téléviseur et sur le connecteur TV de l'appareil photo.

L'appareil projette successivement chaque fichier image sur le téléviseur, ainsi que le commentaire sonore ou le clip vidéo associé. Vous pouvez maintenant parcourir les images

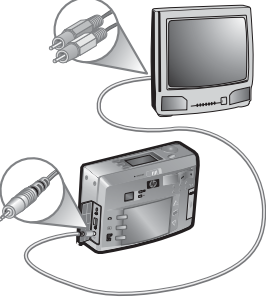

manuellement en appuyant sur les boutons  $\blacktriangle \blacktriangledown$ .

**REMARQUE** L'écran de l'appareil photo s'éteint lorsque ce dernier est connecté à un téléviseur. Vous pouvez cependant utiliser les menus Relecture et Partage lorsque l'appareil est connecté au téléviseur, puisque les menus s'affichent sur l'écran du téléviseur.

# **Chapitre 6 : Utilisation du menu Configurer**

**1** Pour afficher le menu Configurer, ouvrez le menu Capture ou le menu Relecture et utilisez les boutons  $\blacktriangle \blacktriangledown$  pour mettre en surbrillance l'option de menu Configurer . Appuyez ensuite sur le bouton OK. Pour plus d'informations sur ces autres menus, reportez-vous aux sections [Utilisation](#page-52-0)  [du menu Relecture à la page 53](#page-52-0) ou [Réglages avancés du](#page-39-0)  [menu Capture à la page 40.](#page-39-0)

Menu Relecture Menu Capture

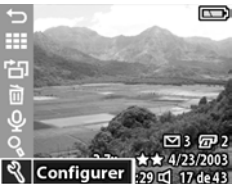

**2** Utilisez les boutons **A** v pour faire défiler les options du menu Configurer.

**3** Appuyez sur OK pour sélectionner l'option de mise en surbrillance et afficher son sous-menu.

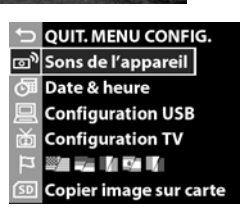

**Saturation** 

**QUIT.MENUGAPTUR.** 

Piqué Configurer

- **4** Dans un sous-menu, utilisez les boutons  $\blacktriangleright$ , puis le bouton OK pour modifier les paramètres relatifs à l'option du menu Configurer.
- **5** Pour quitter le menu Configurer, sélectionnez l'option QUIT. MENU CONFIG. et appuyez sur le bouton OK.

Chapitre 6 : Utilisation du menu Configurer 75

# **Sons de l'appareil**

Cette option du menu Configurer vous permet de régler le volume des sons de l'appareil photo ou de les désactiver.

Il s'agit des sons que l'appareil émet lorsque vous l'allumez, appuyez sur un bouton ou prenez une photo. Les sons de l'appareil ne sont pas les commentaires sonores enregistrés avec des images ou des clips vidéo.

Le paramètre par défaut est - (faible).

## <span id="page-75-0"></span>**Date & heure**

Cette option du menu Configurer vous permet de régler la date et l'heure ainsi que le format d'affichage de la date et de l'heure sur l'appareil photo. Cette opération est généralement effectuée lors de la configuration initiale de l'appareil photo ; toutefois, vous devrez peut-

être redéfinir la date et l'heure si vous vous rendez dans une région située dans un fuseau horaire différent ou si vous retirez les piles de l'appareil photo pendant plus de 10 minutes.

Pour définir la date, l'heure et le format de date/d'heure, suivez la procédure utilisée dans la section [Réglage de la date](#page-20-0)  [et de l'heure à la page 21.](#page-20-0)

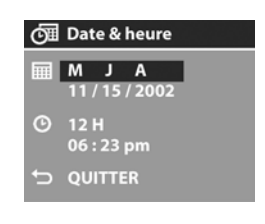

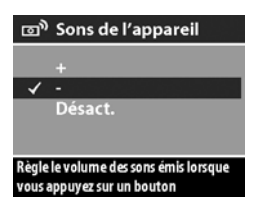

# <span id="page-76-0"></span>**Configuration USB**

Cette option du menu Configurer détermine le mode de connexion de l'appareil photo à un ordinateur.

• App. photo numérique : l'ordinateur reconnaît l'appareil photo en tant qu'appareil photo numérique utilisant le protocole

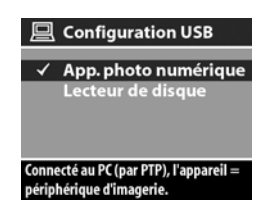

PTP (Picture Transfer Protocol). Il s'agit du paramètre par défaut de l'appareil photo.

• Lecteur de disque : l'ordinateur reconnaît l'appareil photo en tant que lecteur de disque utilisant la norme MSDC (Mass Storage Device Class).

Le tableau ci-dessous vous indique quelle configuration USB utiliser avec votre ordinateur :

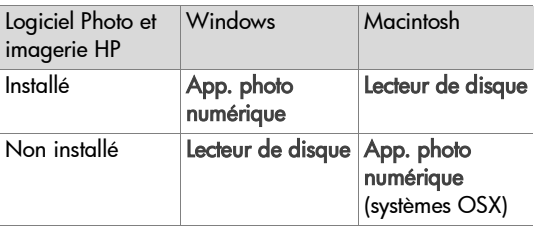

# <span id="page-77-0"></span>**Configuration TV**

Cette option du menu Configurer permet de définir le format du signal vidéo pour l'affichage des images de l'appareil photo sur un téléviseur (TV) connecté à l'appareil photo par un câble audio/vidéo ou une station d'accueil HP 8886, tous deux disponibles en option.

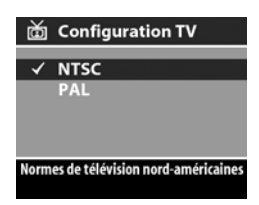

- NTSC : utilisé principalement en Amérique du Nord et au Japon
- PAL : utilisé principalement en Europe

Le réglage par défaut dépend de la langue sélectionnée lors de la première mise sous tension de l'appareil photo.

Pour plus d'informations sur la connexion d'un appareil photo à un téléviseur, reportez-vous soit à la section [Affichage des](#page-72-0)  [images sur un téléviseur à la page 73](#page-72-0) si vous utilisez un câble audio/vidéo disponible en option, soit au Guide d'utilisation de la station d'accueil HP 8886 si vous utilisez la station d'accueil.

## **Language (Langue)**

Cette option du menu Configurer permet de définir la langue de l'interface de l'appareil photo, y compris celle utilisée dans les textes des menus et à l'écran. La langue sélectionnée par défaut est English (anglais).

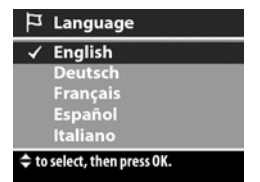

Pour définir la langue utilisée par l'appareil photo, suivez la procédure décrite à la section [Sélection de la langue à la](#page-19-0)  [page 20](#page-19-0).

## **Copier image sur carte**

Cette option du menu Configurer vous permet de copier des images de la mémoire interne de l'appareil photo vers une carte mémoire. Elle n'apparaît dans le menu Configurer que si une carte mémoire est installée et si la mémoire interne contient au moins une image.

Si la carte mémoire dispose d'un espace suffisant pour accueillir toutes les images de la mémoire interne, vous verrez apparaître l'écran de confirmation ci-contre. Si vous sélectionnez Oui, les images sont toutes déplacées vers la carte mémoire et supprimées de la mémoire interne.

Si la carte mémoire ne peut accueillir qu'un nombre donné d'images, vous verrez apparaître l'écran ci-contre. Celui-ci vous permettra de déplacer autant d'images que la carte mémoire peut contenir. Les images qui n'ont pas pu être déplacées demeurent dans la mémoire interne ; les autres sont supprimées.

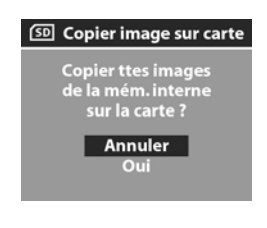

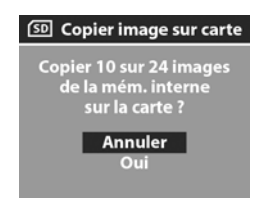

**REMARQUE** Lorsqu'une carte mémoire est insérée dans l'appareil photo, seules les images présentes sur la carte peuvent être visualisées à l'écran. Pour afficher les images stockées dans la mémoire interne, retirez la carte mémoire.

80 guide de l'utilisateur hp photosmart série 730

# **Chapitre 7 : Dépannage et assistance**

## <span id="page-80-0"></span>**Problèmes et solutions**

**REMARQUE** Si, après avoir pris connaissance des informations de dépannage fournies dans le tableau suivant, vous ne parvenez toujours pas à résoudre votre problème, vous pouvez exécuter un test de diagnostic sur votre appareil photo pour tenter d'identifier et de résoudre le problème vous-même. Les tests de diagnostic relatifs à cet appareil numérique sont disponibles sur le site Web suivant :

www.hp.com/support

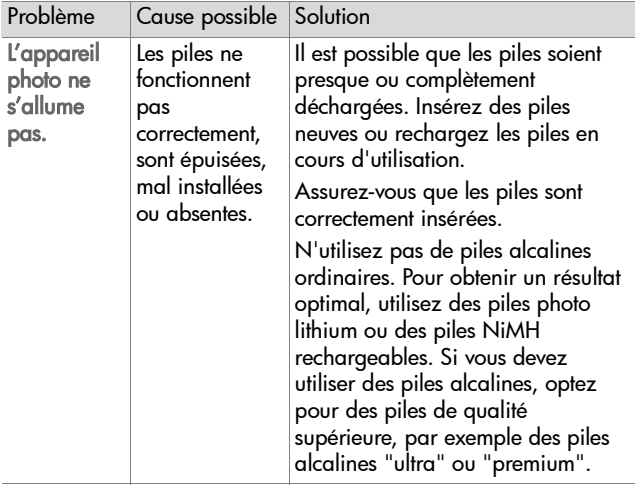

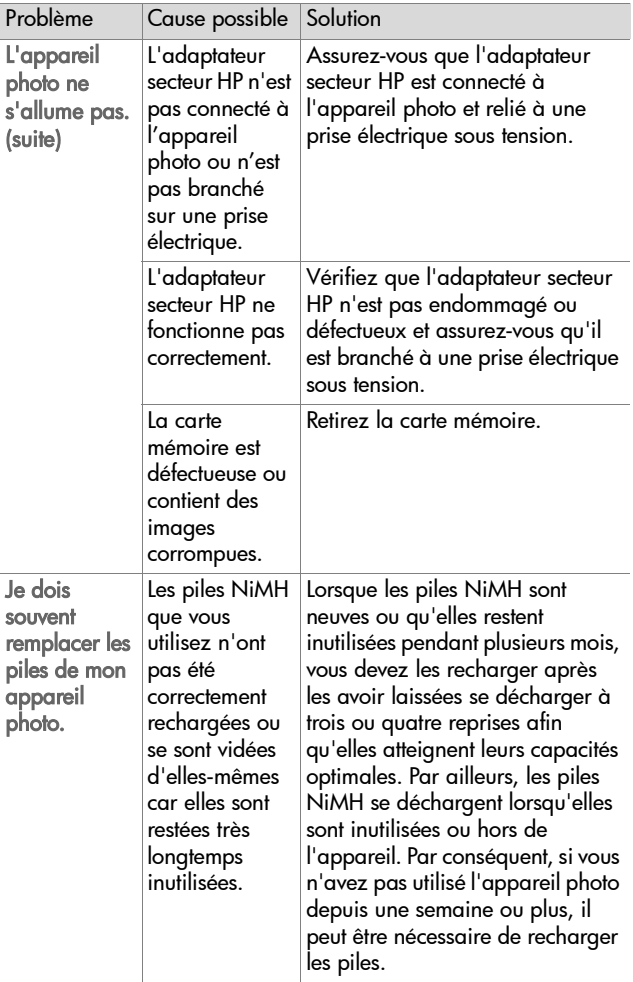

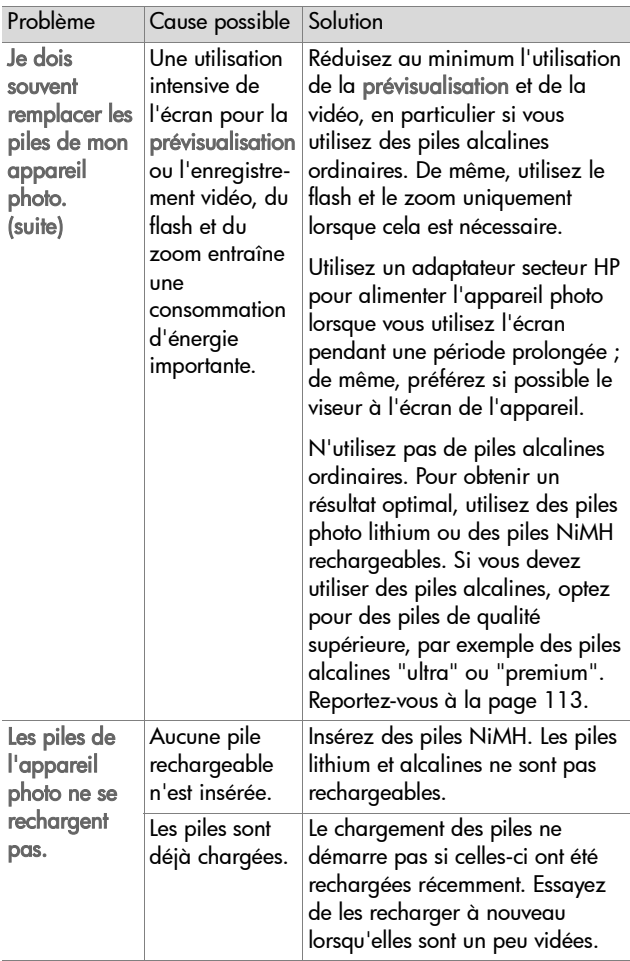

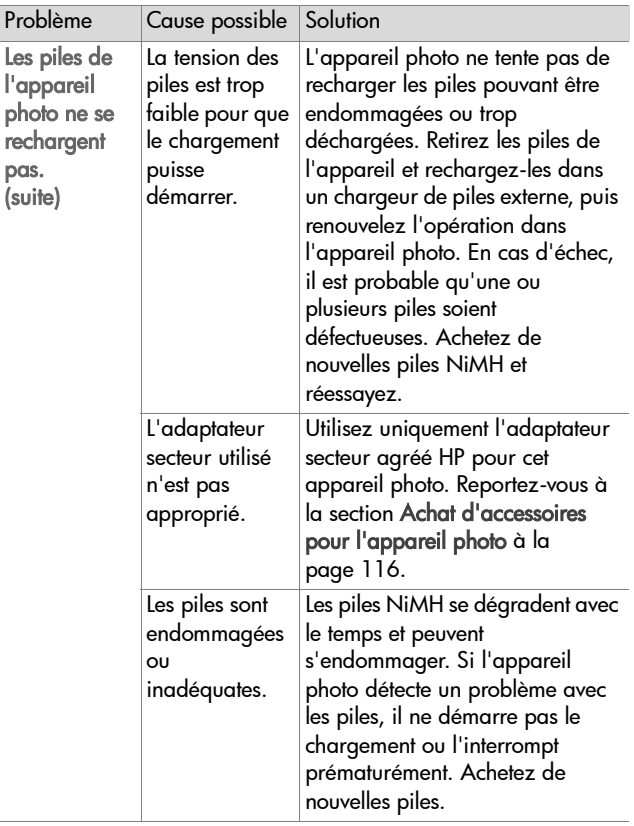

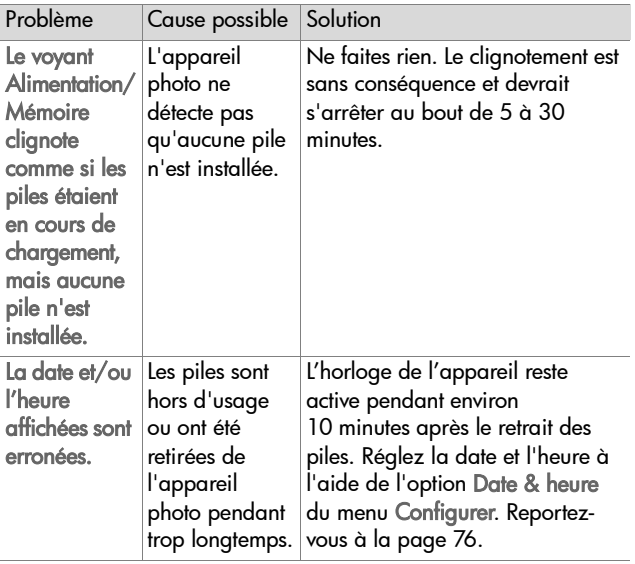

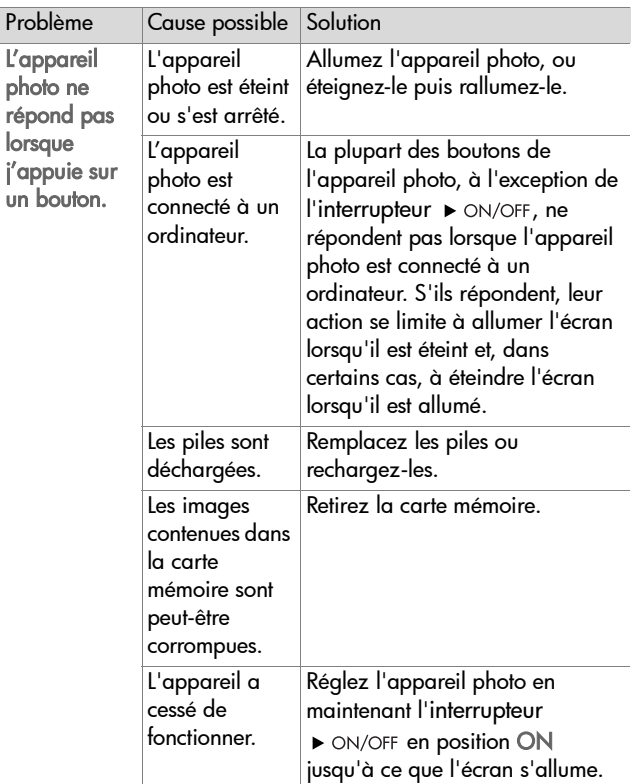

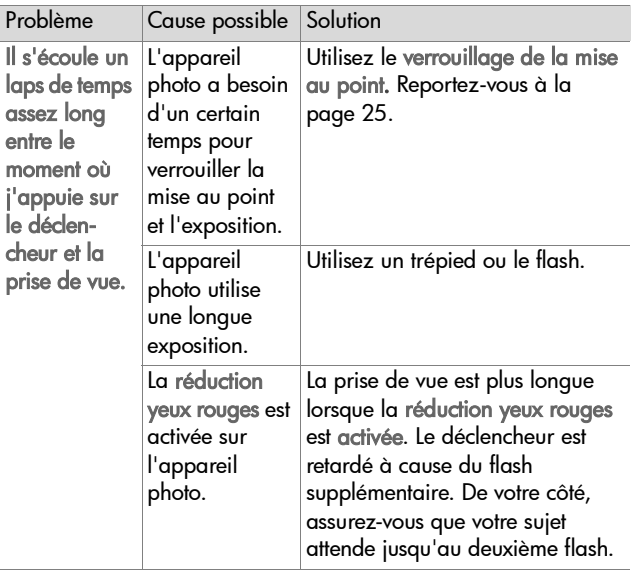

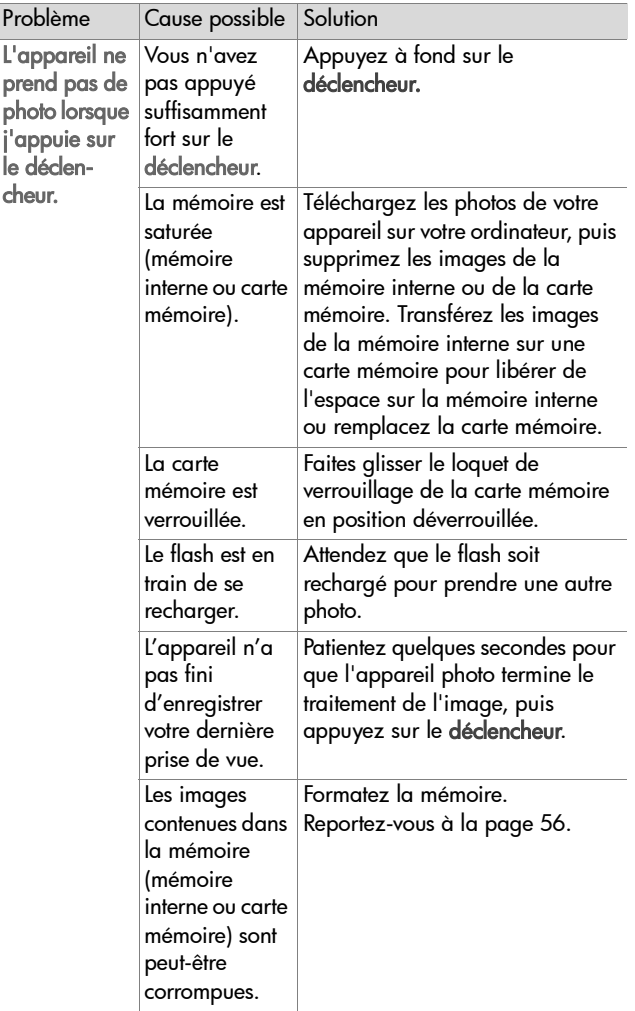

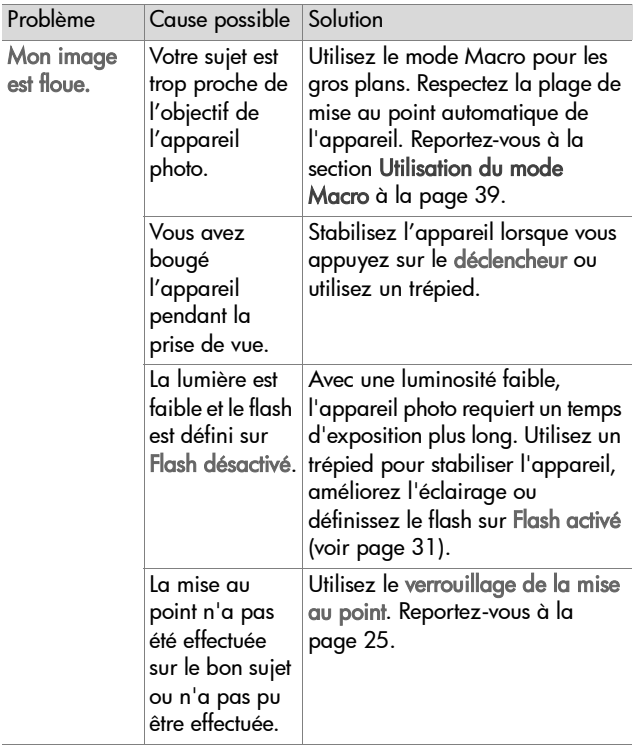

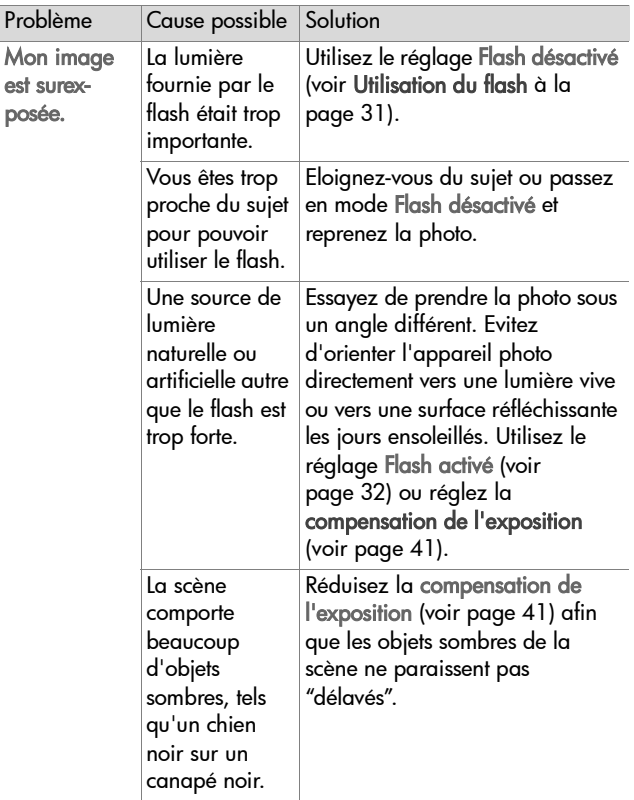

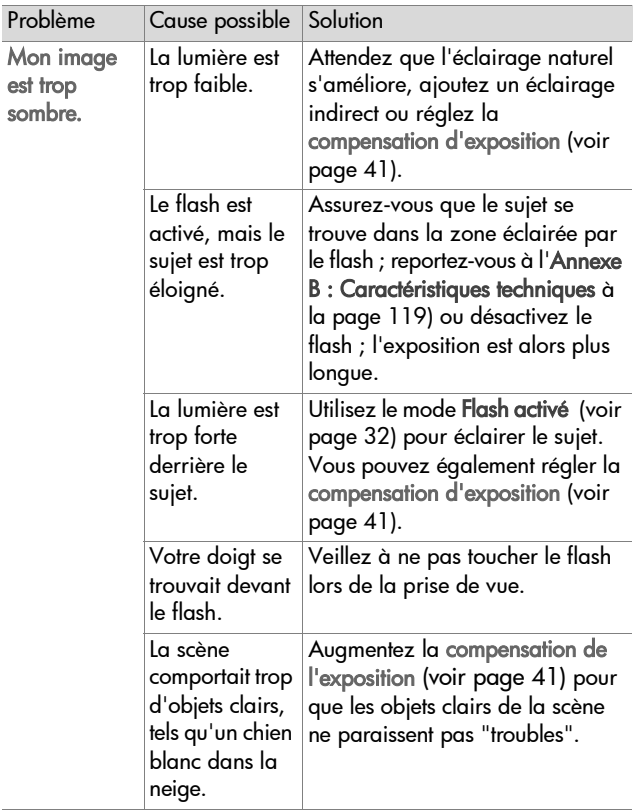

## **Messages d'erreur affichés sur l'appareil photo**

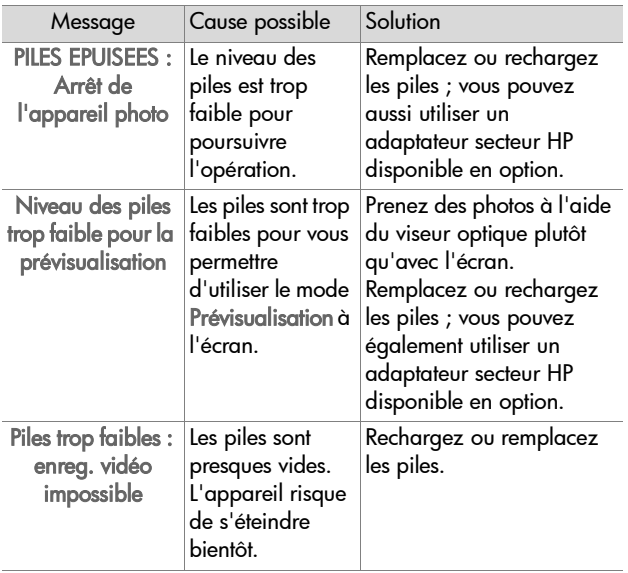

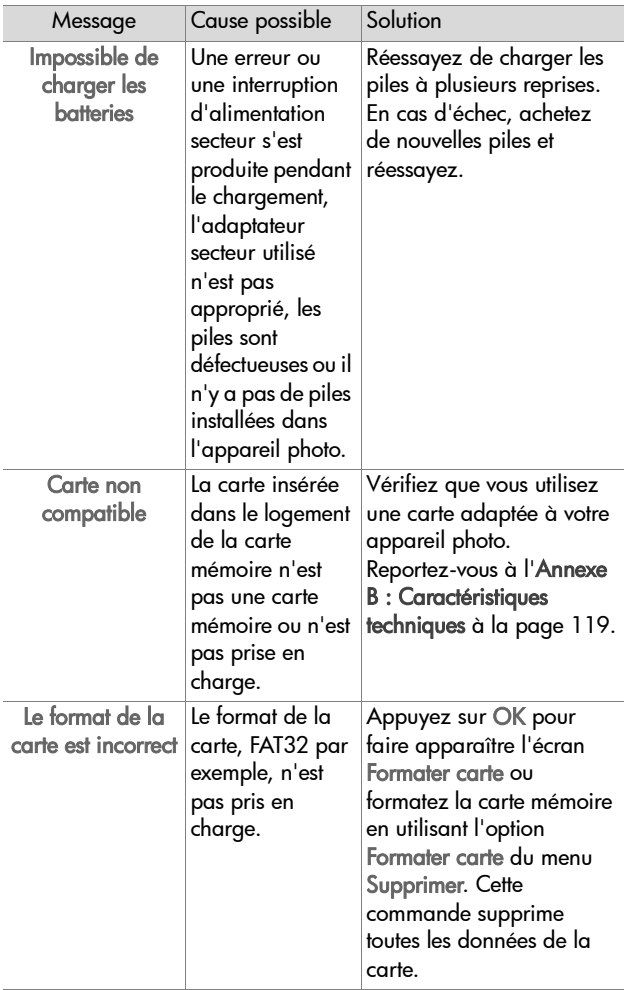

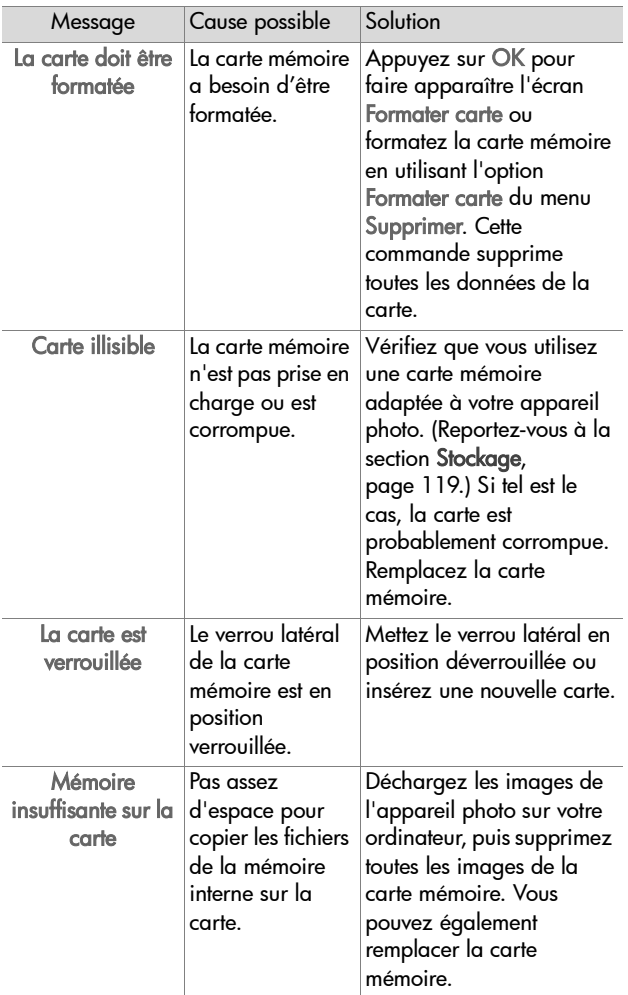

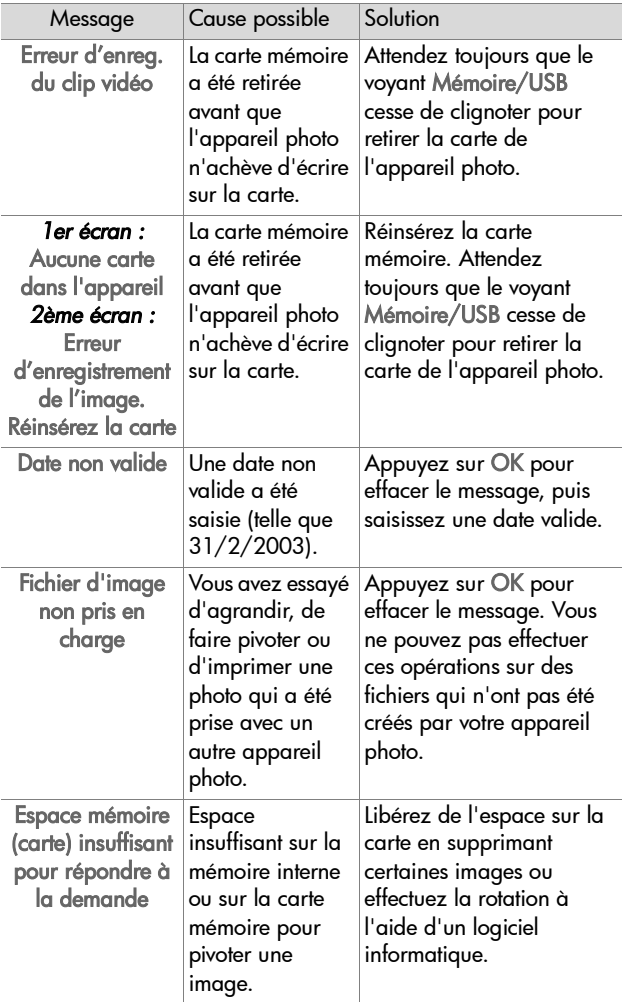

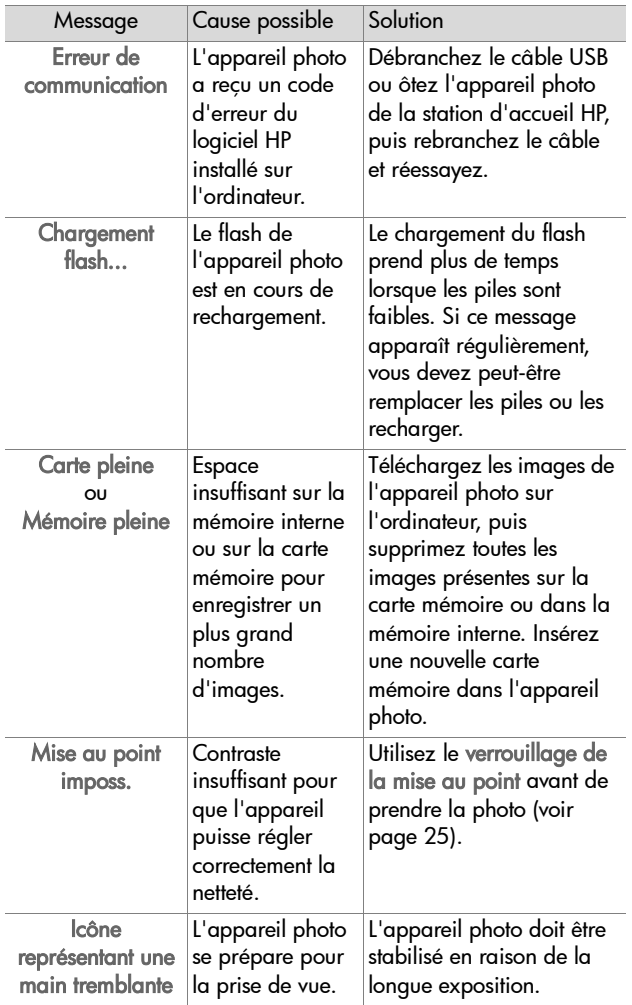

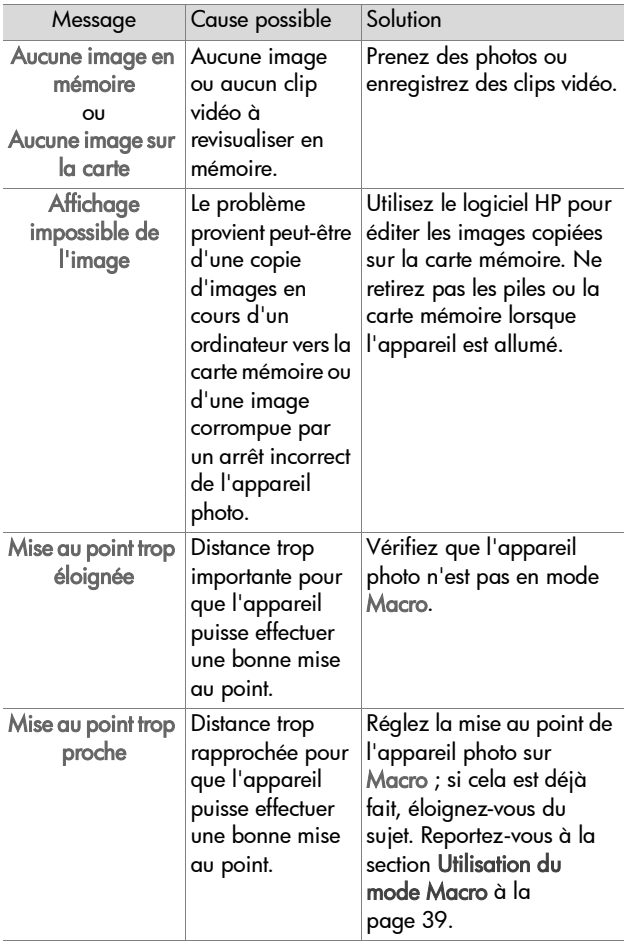

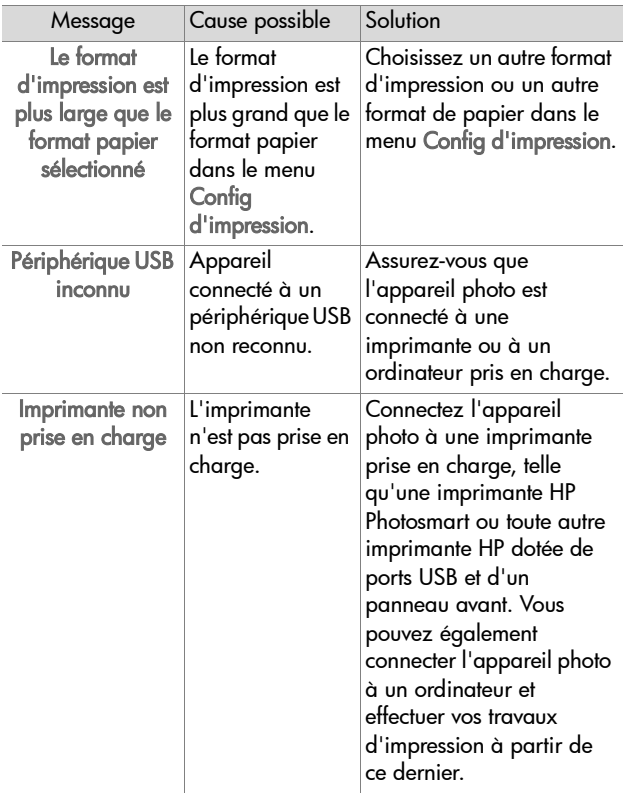

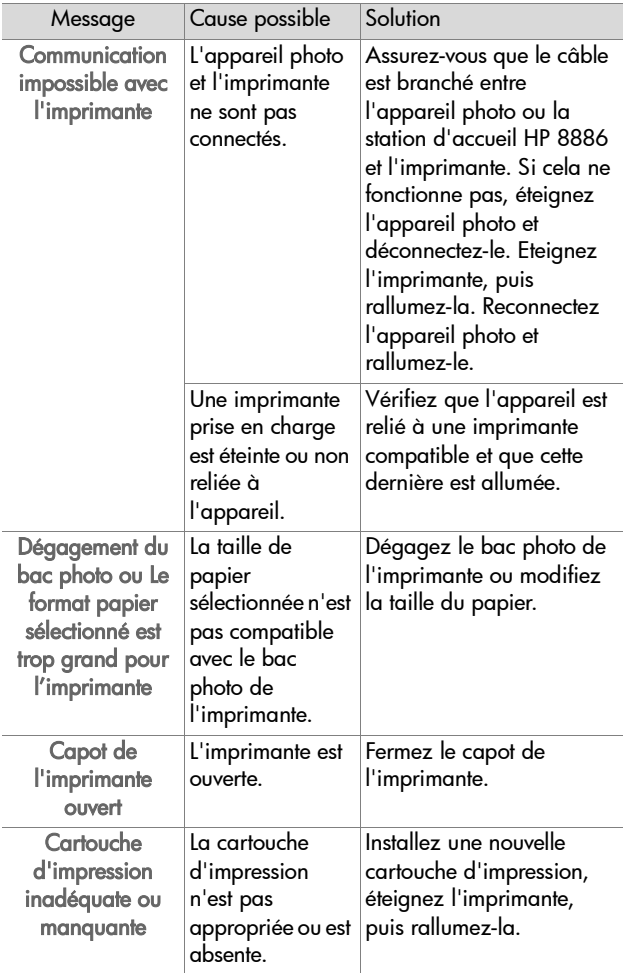

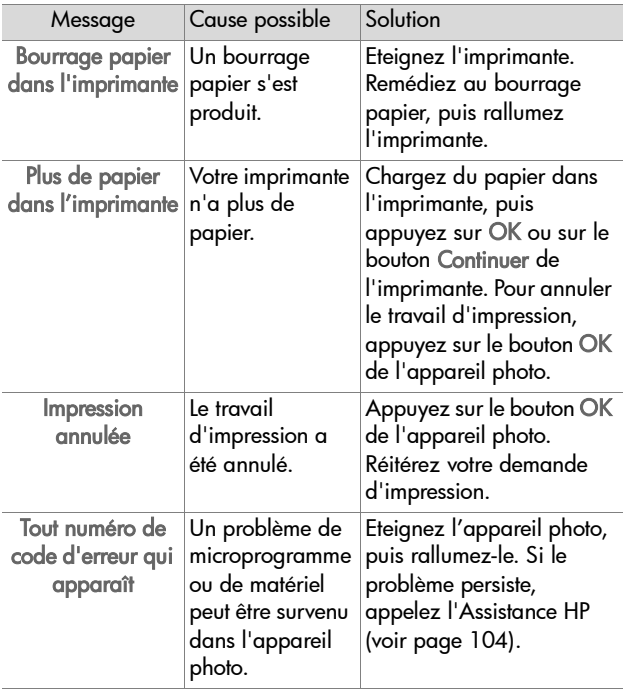

### **Messages d'erreur affichés sur l'ordinateur**

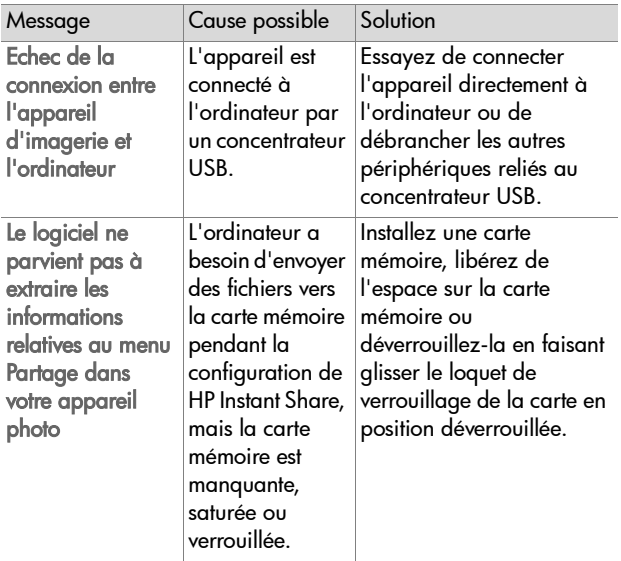

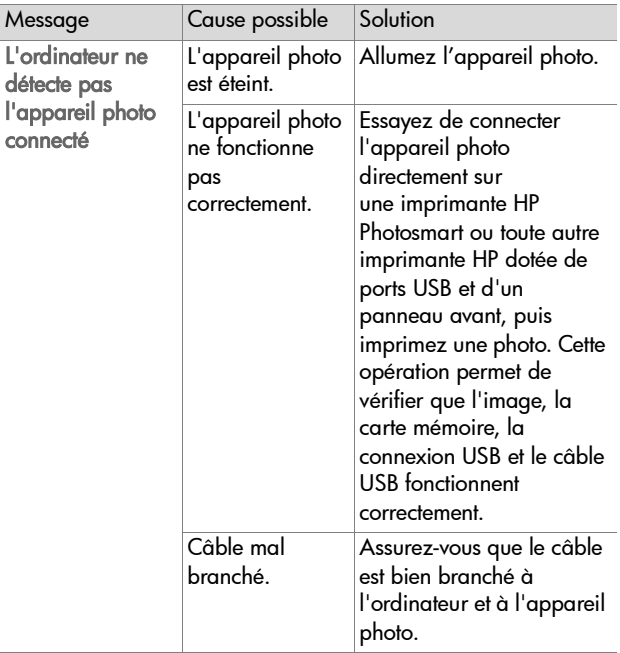

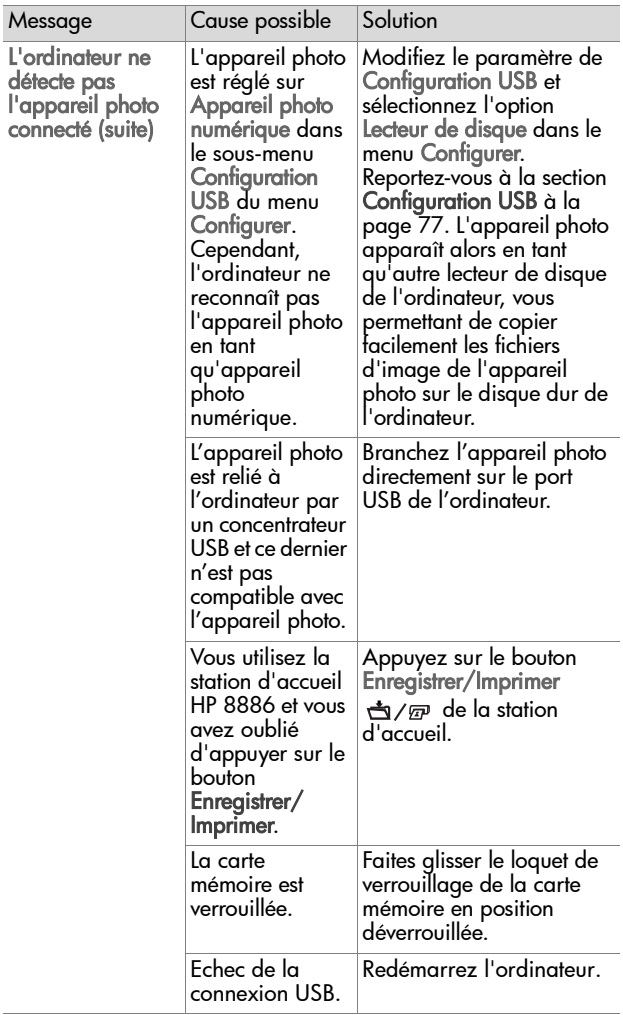

## **Assistance**

Cette section contient des informations relatives à l'assistance pour votre appareil photo numérique, notamment des informations sur le site Web de l'assistance, une description du processus d'assistance et les numéros des services d'assistance téléphonique.

## **Site Web HP accessibility**

Les clients atteints de handicaps peuvent obtenir de l'aide sur le site Web suivant :

www.hp.com/hpinfo/community/accessibility/prodserv.

## **Site Web HP Photosmart**

Visitez les sites www.photosmart.hp.com ou www.hp.com/photosmart pour obtenir les informations suivantes :

- Conseils pour utiliser votre appareil photo avec plus d'efficacité et de créativité ;
- Mises à jour des pilotes et logiciels de votre appareil photo numérique HP ;
- Enregistrement de votre produit ;
- Abonnement aux bulletins d'informations, mises à jour des pilotes et logiciels et alertes d'assistance.

## <span id="page-103-0"></span>**Processus d'assistance**

Le processus d'assistance HP fonctionne mieux si vous exécutez la procédure suivante dans l'ordre indiqué :

**1** Lisez le chapitre relatif au dépannage de ce guide de l'utilisateur, à la [page 81.](#page-80-0)

**2** Accédez au site dédié à l'assistance, Web HP Consumer Support. Si vous disposez d'un accès Internet, vous pouvez obtenir toutes sortes d'informations sur votre appareil photo numérique. Visitez le site Web HP pour obtenir de l'aide sur le produit, des pilotes et des mises à jour logicielles à l'adresse www.hp.com/support.

L'assistance est disponible dans les langues suivantes : allemand, anglais, chinois simplifié, chinois traditionnel, coréen, espagnol, français, italien, japonais, néerlandais, portugais et suédois. Les informations d'assistance pour le danois, le finnois et le norvégien sont disponibles en anglais uniquement.

- **3** Accédez à l'assistance en ligne HP. Si vous avez accès à Internet, contactez HP par e-mail en allant à l'adresse www.hp.com/support. Vous recevrez une réponse personnelle d'un technicien de l'Assistance clientèle HP. L'assistance par e-mail est disponible dans les langues indiquées sur ce site Web.
- **4** Contactez votre revendeur local HP. En cas de problème matériel, apportez l'appareil photo numérique à votre revendeur local HP. Ce service est gratuit pendant la période de garantie limitée de votre appareil photo numérique. Audelà de cette période, le revendeur vous établira un devis.
- **5** Contactez l'Assistance clientèle HP pour obtenir une assistance téléphonique. Veuillez consulter le site Web suivant pour vérifier les détails et conditions de l'assistance téléphonique dans votre pays/région, à l'adresse www.hp.com/support. Soucieux d'améliorer constamment la qualité des services HP d'assistance téléphonique, nous vous conseillons de consulter régulièrement le site Internet HP pour y trouver de nouvelles informations concernant les

caractéristiques et la fourniture des services. Si vous ne parvenez pas à résoudre votre problème à l'aide des options décrites plus haut, appelez HP lorsque vous vous trouvez à proximité de votre ordinateur et de votre appareil photo. Pour obtenir une assistance plus rapidement, soyez prêt à communiquer les informations suivantes :

- **•** Le numéro de modèle de l'appareil photo numérique (inscrit à l'avant de l'appareil) ;
- **•** Le numéro de série de l'appareil photo numérique (inscrit au-dessous de l'appareil) ;
- **•** Le système d'exploitation de l'ordinateur ;
- **•** La version du logiciel de l'appareil photo numérique (indiquée sur l'étiquette du CD de l'appareil photo) ;
- **•** Les messages affichés au moment où le problème s'est produit.

Les conditions applicables à l'assistance téléphonique HP sont sujettes à modification sans préavis.

Sauf indication contraire, l'assistance téléphonique est gratuite à compter de la date d'achat et pendant toute la durée de la période spécifiée.

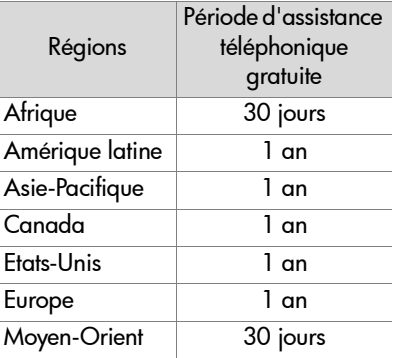

#### **Assistance téléphonique aux Etats-Unis**

L'assistance est disponible pendant et après la période de garantie.

Pendant la période de garantie, l'assistance téléphonique est gratuite. Appelez le (208) 323-2551. S'il s'agit pour vous d'un appel longue distance, la tarification en vigueur sera appliquée. L'assistance téléphonique aux Etats-Unis est disponible en anglais et en espagnol, 24 heures sur 24, 7 jours sur 7 (les jours et horaires de l'assistance peuvent être modifiés sans préavis).

Au-delà de la période de garantie, appelez le (208) 323- 2551. Le tarif applicable est de 25,00 \$ par problème ; ce montant sera débité sur votre carte de crédit. Si vous estimez que votre produit HP a besoin d'une révision, appelez le Centre d'assistance clientèle HP, qui peut vous aider à déterminer si cela est nécessaire.

#### **Assistance téléphonique en Europe, au Moyen-Orient et en Afrique**

Les numéros de téléphone et les réglementations des centres d'assistance clientèle HP peuvent être modifiés. Consultez le site Web suivant pour vérifier les détails et conditions de l'assistance téléphonique dans votre pays/région : www.hp.com/support.

Afrique du Sud 086 000 1030 (depuis la RSA) +27-11 258 9301 (depuis l'étranger)

Algérie +213 (0) 61 56 45 43

Allemagne +49 (0)180 5652 180 (0,12 euro/minute)

Arabie Saoudite +966 800 897 14440 Autriche +43 (0)820 87 4417 Bahrein +973 800 728 Belgique 070 300 005 (Flamand) 070 300 004 (Français) Danemark +45 70202845 Egypte +20 02 532 5222 Emirats arabes unis 800 4910 Espagne 902 010 059 Fédération de Russie +7 095 797 3520 (Moscou) +7 812 346 7997 (St Pétersbourg) Finlande +358 (0)203 66 767 France +33 (0) 892 6960 22 (0,34 euro/minute) Grèce +30 10 60 73 603 Hongrie +36 (0)1 382 1111 Irlande 1890 923902 Israël +972 (0) 9 830 4848 Italie 848 800 871 Luxembourg 900 40 006 (Français) 900 40 007 (Allemand) Maroc +212 224 04747 Norvège +47 815 62 070 Pays-Bas 0900 2020 165 (0,10 euro/minute) Pologne +48 22 865 98 00

Chapitre 7 : Dépannage et assistance de la control de la 108
- Portugal 808 201 492
- République tchèque +42 (0)2 6130 7310
- Roumanie +40 1 315 44 42
- Royaume-Uni +44 (0)870 010 4320
- Slovaquie +421 2 6820 8080
- Suède +46 (0) 77 120 4765
- Suisse 0848 672 672 (Allemand, Français, Italien Heures pleines 0,08 CHF/Heures creuses 0,04 CHF)
- Tunisie +216 1 891 222
- Turquie +90 216 579 71 71
- Ukraine +7 (380 44) 490 3520

## **Autres services d'assistance téléphonique dans le monde**

Les numéros de téléphone et les réglementations des centres d'assistance clientèle HP peuvent être modifiés. Consultez le site Web suivant pour vérifier les détails et conditions de l'assistance téléphonique dans votre pays/région : www.hp.com/support.

Amérique Centrale et Caraïbes +1 800 711 2884

Argentine +54 0 810 555 5520

Australie +63 (3) 8877 8000 (ou (03) 8877 8000 en local)

Brésil +55 (11) 3747 7799 (agglomération de São Paulo) +55 0800 157751 (autres régions)

Canada +1 905 206 4663 (pendant la période de garantie) +1 877 621 4722 (hors période de garantie)

Chili +56 800 22 5547 (service informatique après-vente aux entreprises) +56 800 360 999 (service informatique après-vente aux particuliers)

Chine +86 (10) 6564 5959

Colombie +57 9 800 114 726

Corée, République de +82 (2) 3270 0700 (Séoul) 0 80 999 0700 (hors Séoul)

Etats-Unis +1 (208) 323-2551

Guatemala +502 1 800 999 5105

Hong Kong SAR +852 3002 8555

Inde 1 600 112267 ou +91 11 682 6035 (Hindi et Anglais)

Indonésie +62 (21) 350 3408 Japon 0570 000 511 (depuis le Japon) +81 3 3335 9800 (depuis l'étranger) Malaisie +60 1 800 805 405 Mexique +52 58 9922 (Mexico) +52 01 800 472 6684 (autres régions) Nouvelle-Zélande +64 (9) 356 6640 Pérou +51 0 800 10111 Philippines +63 (2) 867 3551 Porto Rico +1 877 2320 589 Singapour +65 6272 5300 Taïwan +886 0 800 010055 Thaïlande +66 (2) 661 4000 Venezuela +58 0 800 4746 8368 Viêt Nam +84 (0) 8 823 4530

# **Annexe A : Piles et accessoires de l'appareil photo**

# **Gestion des piles**

Lorsque les piles sont retirées de l'appareil photo, le réglage de la date et de l'heure est préservé pendant environ 10 minutes. Si l'appareil reste privé de piles pendant plus de 10 minutes, l'horloge se règle sur la date et l'heure de dernière utilisation de l'appareil photo. Vous pouvez être invité à mettre à jour la date et l'heure.

Les niveaux de piles suivants s'affichent sur l'écran LCD d'état ou sur l'écran.

<span id="page-112-2"></span><span id="page-112-1"></span><span id="page-112-0"></span>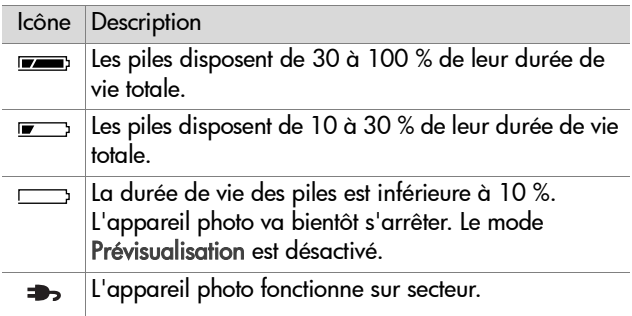

L'appareil photo utilise deux piles de type AA. N'utilisez pas de piles alcalines ordinaires. Pour un résultat optimal, choisissez des piles photo lithium ou des piles NiMH rechargeables. Si vous devez utiliser des piles alcalines, choisissez des piles de type "ultra" ou "premium".

<span id="page-113-1"></span>**REMARQUE** Si vous avez l'intention de ne pas utiliser l'appareil photo pendant une période prolongée (plus d'un mois), nous vous recommandons de retirer les piles.

## <span id="page-113-0"></span>**Extension de la durée de vie des piles**

- Réduisez au minimum l'utilisation du mode Prévisualisation et de l'enregistrement vidéo, en particulier si vous utilisez des piles alcalines.
- Utilisez le viseur plutôt que l'écran pour cadrer vos photos. Eteignez l'écran aussi souvent que possible.
- z N'utilisez le zoom qu'en cas de nécessité.
- Utilisez l'option Flash auto plutôt que l'option Flash activé.
- Evitez si possible d'éteindre l'appareil photo, puis de le rallumer. Si vous pensez prendre en moyenne plus d'une photo toutes les cinq minutes, laissez l'appareil allumé : ne l'éteignez pas après chaque photo. Cela réduit le nombre de déploiements de l'objectif.
- Utilisez un adaptateur secteur HP ou la station d'accueil HP 8886 (disponibles en option) lorsque l'appareil photo doit rester allumé pendant une période prolongée, lorsque vous déchargez les photos sur un ordinateur ou une imprimante, ou lorsque vous connectez l'appareil à un téléviseur.

## <span id="page-114-0"></span>**Piles rechargeables**

Les piles NiMH (Nickel Metal Hydride) peuvent être rechargées à l'aide d'un chargeur. Ces piles peuvent également être rechargées dans l'appareil photo lorsque celui-ci est connecté à un adaptateur secteur HP ou à la station d'accueil HP 8886 (disponibles en option). Les piles se rechargent complètement en 15 heures via l'adaptateur secteur HP ou la station d'accueil (disponibles en option).

Quelques éléments à ne pas oublier si vous utilisez des piles NiMH :

- Rechargez toujours les deux piles NiMH en même temps. Une seule pile faible réduit la durée de vie des deux piles dans l'appareil photo.
- $\bullet$  Pour atteindre des capacités et des performances optimales, les piles NiMH doivent d'abord être complètement déchargées et rechargées quatre fois de suite.
- Les piles NiMH se déchargent lorsqu'elles ne sont pas utilisées, qu'elles soient installées dans un périphérique (tel que l'appareil photo) ou non. Si elles sont restées inutilisées plus de deux semaines, rechargez-les avant de les réutiliser.

## **Economie d'énergie**

Pour économiser les piles, l'écran s'éteint automatiquement s'il n'y a pas d'activité sur les boutons pendant 60 secondes. Si vous n'avez appuyé sur aucun bouton pendant 6 minutes, l'appareil photo s'éteint (sauf s'il est connecté à un ordinateur, à une imprimante ou à un téléviseur).

## <span id="page-115-1"></span><span id="page-115-0"></span>**Achat d'accessoires pour l'appareil photo**

Vous pouvez acheter des accessoires supplémentaires pour votre appareil photo auprès de votre revendeur local ou en ligne à l'adresse : www.hpshopping.com. Certains accessoires destinés à cet appareil photo numérique sont répertoriés cidessous :

- <span id="page-115-4"></span>z Station d'accueil HP Photosmart 8886 :
	- **•** Etats-Unis et Canada : C8886A #A2L
	- **•** Mexique, Brésil, Chili, Argentine et Uruguay : C8886A #ABM
	- **•** Corée, Australie et Nouvelle-Zélande : C8886A #UUF
	- **•** Europe (sauf Royaume-Uni, voir ci-dessous) : C8886A #AC2
	- **•** Royaume-Uni et Afrique du Sud : C8886A #ABU
- Carte mémoire : Secure Digital (SD) ou MultiMediaCard<sup>TM</sup> (MMC) (taille maximale de la carte : 512 Mo). Ce produit prend uniquement en charge les cartes mémoire MultiMediaCard® ayant été validées comme conformes aux spécifications MultiMediaCard® à compter de janvier 2000. Les cartes mémoire MultiMediaCard® conformes sont dotées du logo MultiMediaCard®. Les cartes mémoire suivantes sont distribuées par HP :
	- **•** Carte SD de 32 Mo : C8895A
	- **•** Carte SD de 64 Mo : C8896A
	- **•** Carte SD de 128 Mo : C8897A
- <span id="page-115-3"></span><span id="page-115-2"></span>• Adaptateur secteur HP Photosmart 3,3 V (HP prend uniquement en charge les adaptateurs secteur HP et autres accessoires expressément agréés par HP) :
	- **•** Etats-Unis et Canada : C8912 #A2L
	- **•** Corée, Australie et Nouvelle-Zélande : C8912 #UUF
	- **•** Europe : C8912 #UUS

• Câble accessoire audio/vidéo HP pour connexion à un téléviseur (TV).

<span id="page-116-0"></span>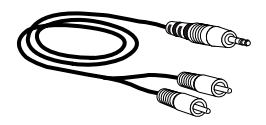

- **REMARQUE** Vous pouvez également utiliser n'importe quel cordon audio d'adaptateur en Y muni à une extrémité de deux fiches RCA et, à l'autre extrémité, d'une mini prise stéréo de 3,175 mm. Vous aurez aussi besoin d'une fiche d'adaptateur qui accepte une prise de 3,175 mm et qui s'insère dans une prise de 2,38 mm.
- Etui rembourré HP Photosmart (C8905A)
- Kit de démarrage pour appareil photo numérique HP Photosmart (Y1789B, option #A2L pour l'Amérique du Nord, #UUS pour l'Europe continentale et #ABU pour le Royaume-Uni). Ce kit comprend les éléments suivants :
	- **•** Etui rembourré pour appareil photo
	- **•** Chargeur de piles
	- **•** 4 piles NiMH rechargeables
- Kit de démarrage de luxe pour appareil photo numérique HP Photosmart (C8889A pour l'Amérique du Nord, C8884B #UUS pour l'Europe continentale et C8884B #ABU pour le Royaume-Uni). Ce kit comprend les éléments suivants :
	- **•** Etui rembourré pour appareil photo
	- **•** Chargeur de piles
	- **•** 4 piles NiMH rechargeables
	- **•** Adaptateur pour allume-cigare pour le chargeur de piles
	- **•** Carte mémoire SD de 32 Mo

118 guide de l'utilisateur hp photosmart série 730

# <span id="page-118-0"></span>**Annexe B : Caractéristiques techniques**

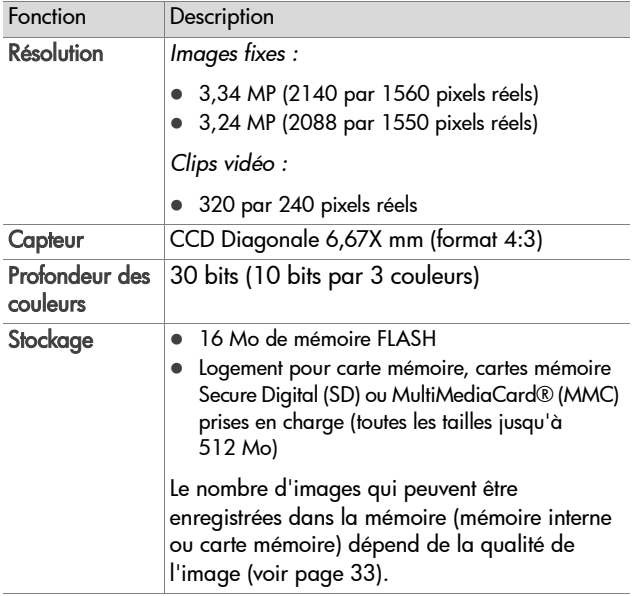

<span id="page-119-4"></span><span id="page-119-3"></span><span id="page-119-2"></span><span id="page-119-1"></span><span id="page-119-0"></span>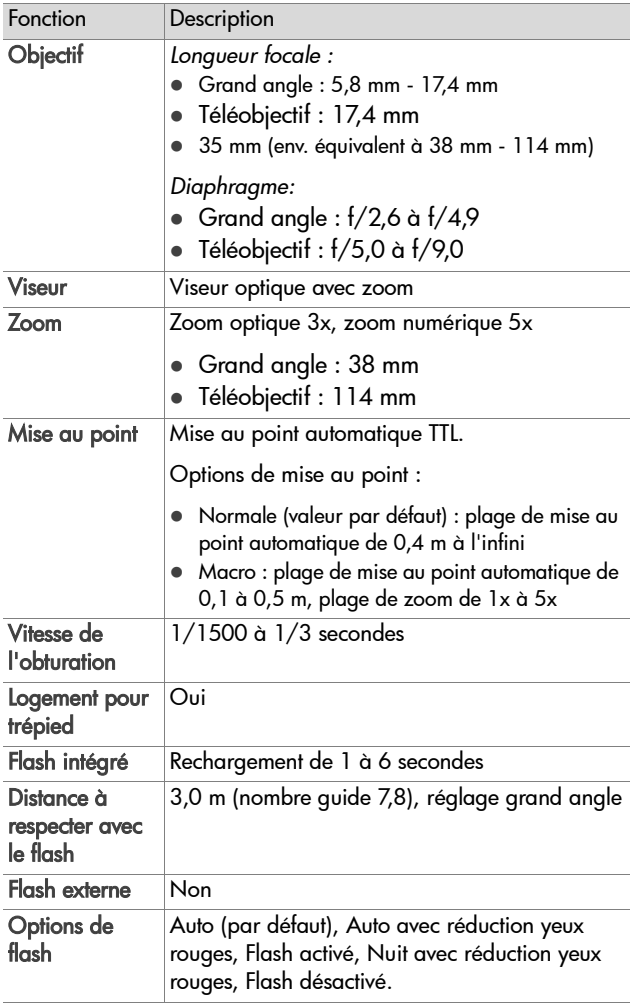

<span id="page-120-0"></span>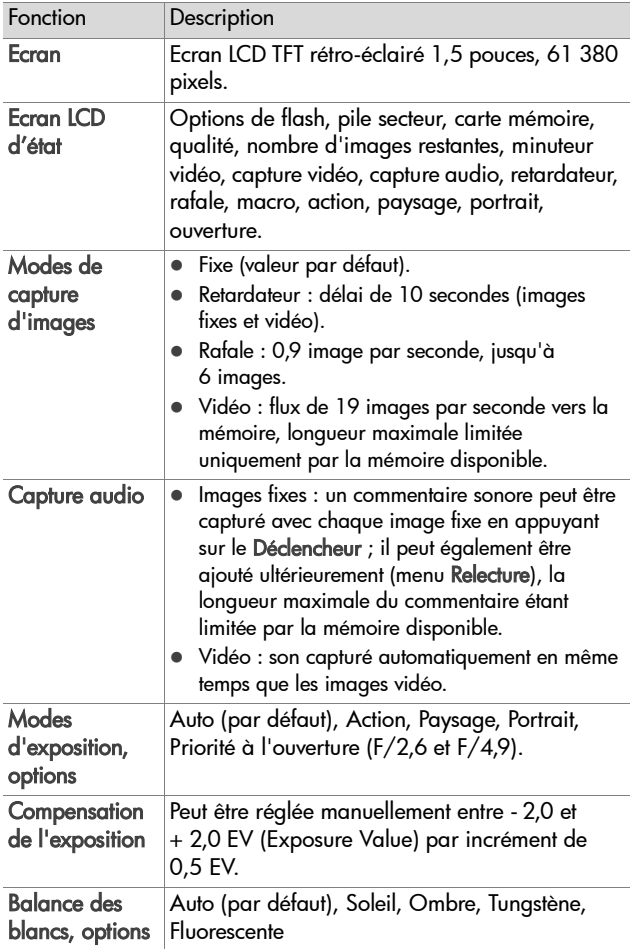

<span id="page-121-0"></span>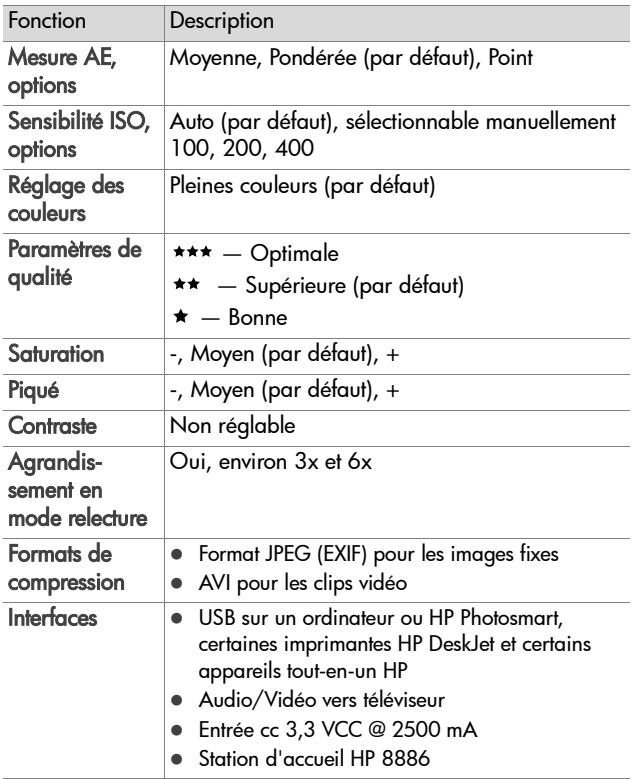

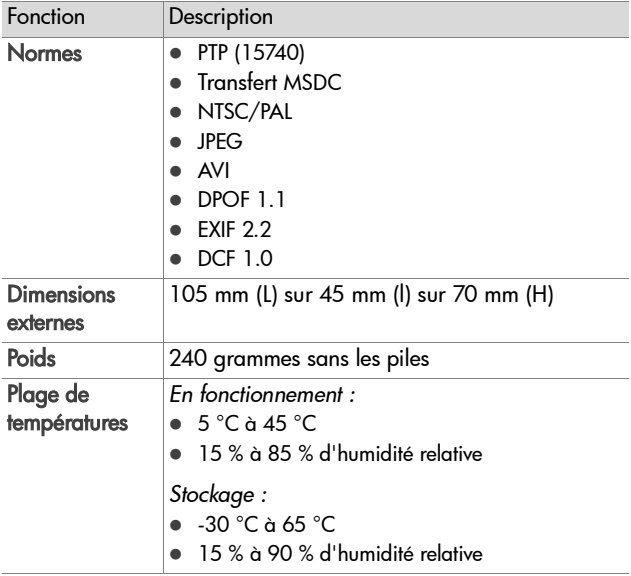

<span id="page-123-0"></span>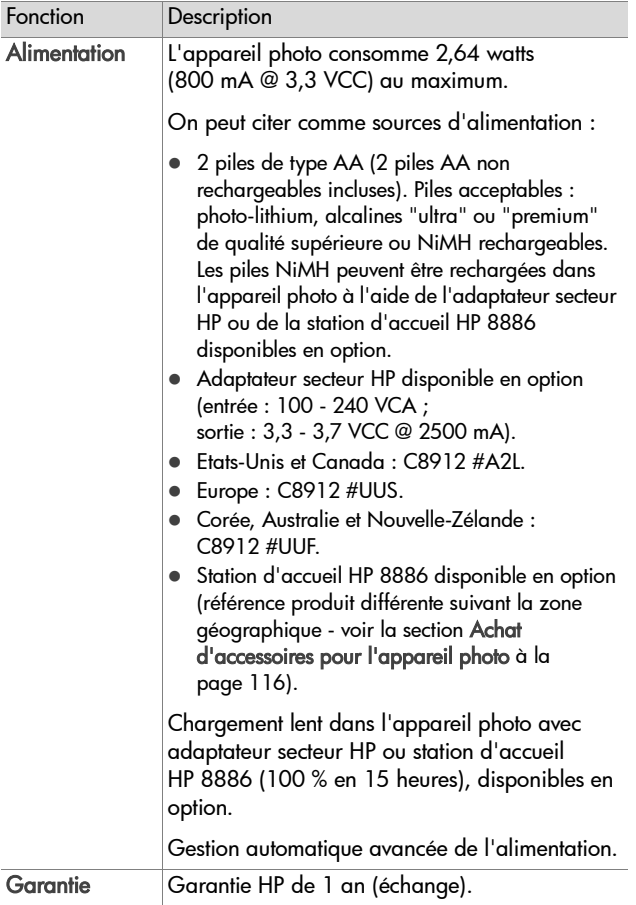

# **Index**

## A

[accessoires pour l'appareil](#page-115-1)  photo 116 activer/désactiver [appareil photo, sons 76](#page-75-0) [écran 13](#page-12-0) adaptateur secteur [achat 116](#page-115-2) [connecteur sur l'appareil](#page-13-0)  photo 14 [numéro de référence HP 124](#page-123-0) adaptateur secteur HP [achat 116](#page-115-2) [connecteur sur l'appareil](#page-13-0)  photo 14 adaptateur secteur, HP [achat 116](#page-115-2) [connecteur sur l'appareil](#page-13-0)  photo 14 [affichage d'images et de clips](#page-73-0)  vidéo sur un téléviseur 74 [affichage instantané 25,](#page-24-0) [26](#page-25-0) [agrandissement, image 58](#page-57-0) [aide de l'assistance clientèle](#page-103-0)   $104$ alimentation [caractéristiques 124](#page-123-0) [icônes de niveau des piles 113](#page-112-0) [interrupteur 12](#page-11-0) [marche/arrêt 20](#page-19-0) [restauration des paramètres](#page-19-1)  antérieurs 20 [appareil photo, accessoires 116](#page-115-1) appareil photo, [marche/arrêt 20](#page-19-0) [assistance clientèle 104](#page-103-0) [assistance produit 104](#page-103-0) [assistance technique 104](#page-103-0) [assombrissement d'une image](#page-40-0)  41 audio/vidéo (TV) [câble 117](#page-116-0) [connecteur 73](#page-72-0) [connecteur sur l'appareil](#page-13-1)  photo 14 [Av \(Priorité à l'ouverture\),](#page-36-0)  réglage 37

## B

[Balance des blancs, réglage 42](#page-41-0) [boutons de l'appareil photo 11](#page-10-0)

#### $\mathsf{C}$

[caractéristiques 119](#page-118-0) [caractéristiques de l'appareil](#page-118-0)  photo 119 carte mémoire [achat 116](#page-115-3) [copie des images de la](#page-78-0)  mémoire interne 79 [fichiers, suppression 56](#page-55-0) [installation 19](#page-18-0) [photos restantes 27](#page-26-0) [volet 12](#page-11-1) [carte mémoire, formatage 56](#page-55-0) clips vidéo [affichage instantané 26](#page-25-0)

[enregistrement 26](#page-25-1) commentaires sonores [enregistrement 13,](#page-12-1) [34,](#page-33-0) [57](#page-56-0) [Compensation d'exposition,](#page-40-0)  réglage 41 connecteurs [adaptateur secteur sur](#page-13-0)  l'appareil photo 14 [audio/vidéo \(TV\) 14,](#page-13-1) [73](#page-72-0) [station d'accueil 14](#page-13-2) [USB 14](#page-13-3) connexions [à un téléviseur 73](#page-72-0) [à une imprimante 71](#page-70-0) [en tant que MSDC USB \(Mass](#page-76-0)  Storage Device Class) 77 [ordinateur, à un 69](#page-68-0)

#### D

[date et heure, réglage 21,](#page-20-0) [76](#page-75-1) déclencheur [description 15](#page-14-0) [verrouillage de l'exposition et](#page-27-0)  de la mise au point 28 définition de la langue [modification 78](#page-77-0) [sélection au démarrage 20](#page-19-2) [diaporama, affichage sur un](#page-73-0)  téléviseur 74 [Digital Print Order Format 64](#page-63-0) [DPOF 64](#page-63-0)

#### E

[éclaircissement d'une image 41](#page-40-0) écran [description 12](#page-11-2) [écran d'état 29](#page-28-0) [utilisation 27](#page-26-1)

[écran d'état 29](#page-28-0) [écran LCD d'état, description 16](#page-15-0) [écran, utilisation 27](#page-26-1) e-mail [adresses, personnalisation du](#page-63-1)  menu Partage 64 [images à partir de](#page-69-0)  l'ordinateur 70 enregistrement [clips vidéo 26](#page-25-1) [commentaires sonores 13,](#page-12-1) [34,](#page-33-0)  [57](#page-56-0) [espace encore disponible en](#page-26-0)  mémoire 27 [exposition automatique,](#page-34-0)  remplacer 35

#### F

fichiers [carte mémoire, suppression](#page-55-0)  sur la 56 [DPOF 64](#page-63-0) [format ou qualité 33](#page-32-1) Flash [bouton 15](#page-14-1) flash [réglages 31](#page-30-0) [utilisation 31](#page-30-0) [valeurs possibles 120](#page-119-0) [flèches 12](#page-11-3) [format de compression 122](#page-121-0)

#### G

[gros plan, photos 39](#page-38-0)

#### H

HP Instant Share [bouton Partager 13](#page-12-2)

126 guide de l'utilisateur hp photosmart série 730

[description 9,](#page-8-0) [61](#page-60-0) [marche/arrêt 61](#page-60-1) [Partage, bouton 61](#page-60-1) [Partage, menu 62](#page-61-0) [HP, sites Web 104](#page-103-1)

## I

[icône piles chargées 113](#page-112-1) [icône piles déchargées 113](#page-112-2) icônes [Balance des blancs, réglage](#page-42-0)  43 [Compensation d'exposition](#page-40-1)  41 [Mesure AE, réglage 46](#page-45-0) [niveaux de qualité d'image](#page-32-2)  33 [niveaux des piles 113](#page-112-0) [Partage, menu 62](#page-61-1) [piqué, réglage 48](#page-47-0) [réglages du flash 32](#page-31-0) [réglages du mode de capture](#page-35-0)  36 [Saturation, réglage 47](#page-46-0) [Sensibilité ISO, réglage 44](#page-43-0) [sur l'écran de prévisualisation](#page-26-2)  27 [sur l'écran LCD d'état 16](#page-15-0) images [agrandissement 58](#page-57-0) [assombrissement 41](#page-40-0) [copie de la mémoire interne](#page-78-0)  sur une carte mémoire 79 [éclaircissement 41](#page-40-0) [lumière insuffisante/excessive](#page-40-0)  41 [miniatures 54](#page-53-0) [nombre restant 27](#page-26-0)

[réglage de la balance des](#page-41-0)  blancs 42 [réglage de la mesure AE 45](#page-44-0) [réglage de la réduction yeux](#page-31-1)  rouges 32 [réglage de la saturation 47](#page-46-1) [réglage de la sensibilité ISO](#page-43-1)  44 [réglage du mode d'exposition](#page-34-0)  35 [réglage du piqué 48](#page-47-1) [rotation 55](#page-54-0) [suppression 56](#page-55-0) [téléchargement de l'appareil](#page-68-0)  photo vers l'ordinateur 69 [images en version miniature,](#page-53-0)  visualisation 54 [images fixes, prise de vue 25](#page-24-1) images, impression [à partir de l'ordinateur 71](#page-70-1) [directement à partir de](#page-70-0)  l'appareil photo 71 images, téléchargement [de l'appareil photo vers](#page-68-0)  l'ordinateur 69 impression, images [HP Instant Share, utilisation](#page-60-0)  61 imprimante [connexion à l'appareil photo](#page-70-0)  71 installation [carte mémoire 19](#page-18-0) [logiciel 22,](#page-21-0) [23](#page-22-0) [piles 18](#page-17-0) [sangle 18](#page-17-1) [station d'accueil HP 9](#page-8-1) [instantané, affichage 25,](#page-24-0) [26](#page-25-0)

Index 127

## L

[lecteur de disque, appareil](#page-76-0)  photo en tant que 77 [logement pour trépied 14](#page-13-4) [logiciel gratuit 23](#page-22-1) [logiciel, installation 22,](#page-21-0) [23](#page-22-0)

## M

[manuel en ligne, emplacement](#page-21-1)  22 marche/arrêt [alimentation de l'appareil 20](#page-19-0) [écran 27](#page-26-3) [HP Instant Share 61](#page-60-1) [Relecture 51](#page-50-0) mémoire interne [copie des images sur la carte](#page-78-0)  mémoire 79 [photos restantes 27](#page-26-0) [menu Capture 40](#page-39-0) [menu Configurer, utilisation 75](#page-74-0) menus [Capture 40](#page-39-0) [Partage 62](#page-61-0) [Relecture 53](#page-52-0) messages [affichés par l'ordinateur 101](#page-100-0) [sur l'appareil photo 92](#page-91-0) messages d'erreur [affichés par l'ordinateur 101](#page-100-0) [sur l'appareil photo 92](#page-91-0) [Mesure AE, réglage 45](#page-44-0) [microphone 13](#page-12-1) mise au point [réglage 39](#page-38-0) [valeurs possibles 120](#page-119-1) [verrouillage 25,](#page-24-2) [28](#page-27-1) [mode d'exposition Action 37](#page-36-1)

[mode d'exposition Paysage 37](#page-36-2) [mode d'exposition Portrait 37](#page-36-3) [mode d'exposition, réglage 35](#page-34-0) [mode Rafale 39](#page-38-1) [mode Retardateur 38](#page-37-0) mode Vidéo [utilisation 26](#page-25-1) [MODE, bouton 15](#page-14-2) [modes de capture 35](#page-34-0)

## N

[nombre de photos restant en](#page-26-0)  mémoire 27 [nombre de photos restantes 27](#page-26-0)

### O

[OK, bouton 12](#page-11-4) ordinateur [connexion de l'appareil photo](#page-68-0)  à 69 ordinateur Macintosh [connexion à 69](#page-68-1) [installation du logiciel 23](#page-22-0) [logiciel gratuit 23](#page-22-2) [paramètre USB sur l'appareil](#page-76-0)  photo 77 ordinateur Windows [installation du logiciel 22](#page-21-2) [logiciel gratuit 23](#page-22-1)

#### P

[paramètres antérieurs,](#page-19-1)  restauration 20 paramètres de qualité [incidence sur la taille du](#page-32-1)  fichier d'image 33 [paramètres, restauration 20](#page-19-1)

128 guide de l'utilisateur hp photosmart série 730

[parenthèses de mise au point,](#page-27-2)  utilisation 28 [parenthèses sur l'écran 28](#page-27-2) Partage, menu [description 62](#page-61-2) [messagerie électronique 64](#page-63-2) [options d'impression 63](#page-62-0) [personnalisation 64](#page-63-1) [utilisation 62](#page-61-0) [partage, photos 61](#page-60-0) [Partager, bouton 13](#page-12-2) PC sous Windows [connexion à 69](#page-68-1) [Picture Transfer Protocol 77](#page-76-1) piles [extension de la durée de vie](#page-113-0)  114 [icônes 113](#page-112-0) [installation 18](#page-17-0) [niveaux 113](#page-112-0) [rechargeables 115](#page-114-0) [types à utiliser 114](#page-113-1) [volet sur l'appareil 14](#page-13-5) [piles AA 114](#page-113-1) [piles alcalines 114](#page-113-1) [piles NiMH 114](#page-113-1) [piles photo lithium 114](#page-113-1) [piles rechargeables 115](#page-114-0) [Piqué, réglage 48](#page-47-1) Prévisualisation [bouton 13](#page-12-0) [utilisation 27](#page-26-1) [Priorité à l'ouverture \(Av\),](#page-36-0)  réglage 37 [problèmes, dépannage 81](#page-80-0) [PTP 77](#page-76-1)

### Q

Qualité [bouton de sélection 15](#page-14-3) qualité Bonne [description 33](#page-32-3) qualité Optimale [description 33](#page-32-4) qualité Supérieure [description 33](#page-32-5)

## R

[Réduction yeux rouges, réglage](#page-31-1)  32 [réglage de la date et de l'heure](#page-20-0)  [21,](#page-20-0) [76](#page-75-1) [réglage de la mise au point](#page-38-0)  Macro 39 [réglage des sons de l'appareil](#page-75-0)  photo 76 Relecture [activer/désactiver 13](#page-12-3) [utilisation 51](#page-50-0) [Relecture, bouton 13](#page-12-3) [Relecture, menu 53](#page-52-0) [remplacer l'exposition](#page-34-0)  automatique 35 [résolution des problèmes 81](#page-80-0) [restauration des paramètres](#page-19-1)  antérieurs 20 [revisualisation d'images et de](#page-50-0)  clips vidéo 51 [rotation des images 55](#page-54-0)

### S

sangle [attache sur l'appareil](#page-11-5) [photo 12](#page-11-5)

[mise en place sur l'appareil](#page-17-1)  photo 18 [Saturation, réglage 47](#page-46-1) [Sensibilité ISO, réglage 44](#page-43-1) [sites Web HP 104](#page-103-1) [sons de l'appareil photo 76](#page-75-0) [sous-exposition d'une image 41](#page-40-0) station d'accueil HP [achat 116](#page-115-4) [connexion à 14](#page-13-2) [description 9](#page-8-1) [kit d'adaptation 10](#page-9-0) suppression [carte mémoire, de la 56](#page-55-0) clips vidéo pendant [l'affichage instantané 26](#page-25-2) [commentaires sonores 57](#page-56-0) [images pendant l'affichage](#page-24-3)  instantané 25 [surexposition d'une image 41](#page-40-0)

## T

[tests de diagnostic pour appareil](#page-80-1)  photo 81 TV (télévision) [câble permettant de connecter](#page-116-0)  l'appareil photo 117 [configuration 78](#page-77-1) [connecteur sur l'appareil](#page-13-1)  photo 14 [connexion de l'appareil photo](#page-72-0)  à 73

#### U

USB [configuration 77](#page-76-2) [connecteur sur l'appareil](#page-13-3)  photo 14

#### V

valeurs possibles [Compensation de l'exposition](#page-120-0)  121 [Diaphragme 120](#page-119-2) [flash 120](#page-119-0) [mise au point 120](#page-119-1) [verrouillage de la mise au point](#page-24-2)  [25,](#page-24-2) [28](#page-27-1) [Vidéo, bouton 15](#page-14-4) [viseur 11](#page-10-1) [viseur optique 11](#page-10-1) [visualisation d'images et de clips](#page-50-0)  vidéo 51 vitesse d'obturateur [valeurs possibles 120](#page-119-3) [voyant du retardateur](#page-12-4)  automatique 13 [voyant du viseur AF 11](#page-10-2) [voyant du viseur vidéo 11](#page-10-3) [voyant Mémoire/USB 12](#page-11-6) voyants [sur l'appareil photo 12,](#page-11-6) [13](#page-12-4) voyants clignotants [Mémoire/USB 12](#page-11-6) [retardateur 13](#page-12-4) [viseur 11](#page-10-3) [voyants du viseur 11](#page-10-3) voyants sur l'appareil photo [Mémoire/USB 12](#page-11-6) [retardateur 13](#page-12-4) [viseur 11](#page-10-3) vues [affichage instantané 25](#page-24-0) [partage 61](#page-60-0) [prises de vue en gros plan 39](#page-38-0) [prises de vue fixes 25](#page-24-1)

[prises de vue multiples \(rafale\)](#page-38-1)  39 [retardateur 38](#page-37-0)

## Z

zoom [boutons Zoom arrière/avant](#page-11-7)  12 [caractéristiques 120](#page-119-4) [optique ou numérique 30](#page-29-0) [zoom numérique 30](#page-29-0) [zoom optique 30](#page-29-0) [zoom sur image 58](#page-57-0)